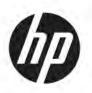

# Maintenance and Service Guide

#### **SUMMARY**

This guide provides information about spare parts, removal and replacement of parts, security, backing up, and more.

© Copyright 2021 HP Development Company,

Bluetooth is a trademark owned by its proprietor and used by HP Inc. under license. Intel, Celeron, Pentium, and XMM are trademarks of Intel Corporation or its subsidiaries in the U.S. and/or other countries. Microsoft and Windows are either registered trademarks or trademarks of Microsoft Corporation in the United States and/or other countries. USB Type-C and USB-C are registered trademarks of USB Implementers Forum. Miracast® and Wi-Fi are registered trademarks of Wi-Fi are registered trademarks of Wi-Fi Alliance.

The information contained herein is subject to change without notice. The only warranties for HP products and services are set forth in the express warranty statements accompanying such products and services. Nothing herein should be construed as constituting an additional warranty. HP shall not be liable for technical or editorial errors or omissions contained herein.

First Edition: December 2021

Document Part Number: N00489-001

#### **Product notice**

This guide describes features that are common to most models. Some features may not be available on your computer.

Not all features are available in all editions or versions of Windows. Systems may require upgraded and/or separately purchased hardware, drivers, software or BIOS update to take full advantage of Windows functionality. Windows is automatically updated, which is always enabled. High-speed internet and Microsoft account required. ISP fees may apply and additional requirements may apply over time for updates. See

http://www.windows.com. If your product ships with Windows in S Mode: Windows in S Mode works exclusively with apps from the Microsoft Store within Windows. Certain default settings, features, and apps cannot be changed. Some accessories and apps that are compatible with Windows may not work (including some antivirus, PDF writers, driver utilities, and accessibility apps), and performance may vary, even if you switch out of S Mode. If you switch to Windows, you cannot switch back to S Mode. Learn more at Windows.com/SmodeFAQ.

To access the latest user guides, go to <a href="http://www.hp.com/support">http://www.hp.com/support</a>, and follow the instructions to find your product. Then select **Manuals**.

#### Software terms

By installing, copying, downloading, or otherwise using any software product preinstalled on this computer, you agree to be bound by the terms of the HP End User License Agreement (EULA). If you do not accept these license terms, your sole remedy is to return the entire unused product (hardware and software) within 14 days for a full refund subject to the refund policy of your seller.

For any further information or to request a full refund of the price of the computer, please contact your seller.

## Safety warning notice

Reduce the possibility of heat-related injuries or of overheating the computer by following the practices described.

**WARNING!** To reduce the possibility of heat-related injuries or of overheating the computer, do not place the computer directly on your lap or obstruct the computer air vents. Use the computer only on a hard, flat surface. Do not allow another hard surface, such as an adjoining optional printer, or a soft surface, such as pillows or rugs or clothing, to block airflow. Also, do not allow the AC adapter to come into contact with the skin or a soft surface, such as pillows or rugs or clothing, during operation. The computer and the AC adapter comply with the user-accessible surface temperature limits defined by applicable safety standards.

# **Table of contents**

| 1 Product description                                         | 1        |
|---------------------------------------------------------------|----------|
| 2 Components                                                  |          |
| Right                                                         |          |
| Left                                                          |          |
| Display                                                       |          |
| Low blue light mode (select products only)                    |          |
| Keyboard area                                                 |          |
| Touchpad                                                      |          |
| Touchpad settings                                             | 7        |
| Adjusting touchpad settings                                   | 7        |
| Turning on the touchpad                                       | 7        |
| Touchpad components                                           | 7        |
| Special keys                                                  | ε        |
| Labels                                                        | <u>c</u> |
|                                                               |          |
| 3 Illustrated parts catalog                                   |          |
| Computer major components                                     | 12       |
| Display assembly subcomponents                                |          |
| Miscellaneous parts                                           | 16       |
| 4 Removal and replacement procedures preliminary requirements | 21       |
| Tools required                                                | 21       |
| Service considerations                                        | 21       |
| Plastic parts                                                 | 21       |
| Cables and connectors                                         | 21       |
| Drive handling                                                | 21       |
| Electrostatic discharge information                           | 22       |
| Generating static electricity                                 | 22       |
| Preventing electrostatic damage to equipment                  | 23       |
| Personal grounding methods and equipment                      | 23       |
| Grounding the work area                                       | 24       |
| Recommended materials and equipment                           | 24       |
| Cleaning your computer                                        | 25       |
| Enabling HP Easy Clean (select products only)                 | 25       |
| Removing dirt and debris from your computer                   | 25       |

| Cleaning your computer with a disinfectant                                 | 26 |
|----------------------------------------------------------------------------|----|
| Caring for wood veneer (select products only)                              | 27 |
| Packaging and transporting guidelines                                      | 27 |
| Accessing support information                                              | 27 |
| 5 Removal and replacement procedures for authorized service provider parts | 29 |
| Component replacement procedures                                           | 29 |
| Preparation for disassembly                                                | 29 |
| Bottom cover                                                               | 29 |
| Battery                                                                    | 30 |
| WLAN module                                                                | 31 |
| WWAN module                                                                | 33 |
| Solid-state drive                                                          | 34 |
| RTC battery                                                                | 35 |
| USB/audio board                                                            | 36 |
| Speaker                                                                    | 37 |
| Touchpad                                                                   | 38 |
| Heat sink                                                                  | 39 |
| SIM card                                                                   | 41 |
| Power connector cable                                                      | 42 |
| System board                                                               | 43 |
| Display assembly                                                           | 45 |
| Top cover with keyboard                                                    | 53 |
| 6 Computer Setup (BIOS), TPM, and HP Sure Start                            | 54 |
| Using Computer Setup                                                       | 54 |
| Navigating and selecting in Computer Setup                                 | 54 |
| Restoring factory settings in Computer Setup                               | 54 |
| Updating the BIOS                                                          | 55 |
| Determining the BIOS version                                               | 55 |
| Preparing for a BIOS update                                                | 55 |
| Downloading a BIOS update                                                  | 55 |
| Installing a BIOS update                                                   | 56 |
| Changing the boot order using the f9 prompt                                | 56 |
| TPM BIOS settings (select products only)                                   | 56 |
| Using HP Sure Start (select products only)                                 | 57 |
| 7 Backing up, restoring, and recovering                                    | 58 |
| Backing up information and creating recovery media                         | 58 |
| Using Windows tools for backing up                                         | 58 |

| Using the HP Cloud Recovery Download Tool to create recovery media (select products only)     | 58 |
|-----------------------------------------------------------------------------------------------|----|
| Restoring and recovering your system                                                          | 58 |
| Creating a system restore                                                                     | 59 |
| Restoring and recovery methods                                                                | 59 |
| Recovering using HP Recovery media                                                            | 59 |
| Changing the computer boot order                                                              | 59 |
| Using HP Sure Recover (select products only)                                                  | 60 |
| 8 Using HP PC Hardware Diagnostics                                                            | 61 |
| Using HP PC Hardware Diagnostics Windows (select products only)                               | 61 |
| Using an HP PC Hardware Diagnostics Windows hardware failure ID code                          | 61 |
| Accessing HP PC Hardware Diagnostics Windows                                                  | 61 |
| Accessing HP PC Hardware Diagnostics Windows from HP Help and Support  (select products only) | 61 |
| Accessing HP PC Hardware Diagnostics Windows from HP Support Assistant                        |    |
| Accessing HP PC Hardware Diagnostics Windows from the Start menu (select products only)       | 62 |
| Downloading HP PC Hardware Diagnostics Windows                                                | 62 |
| Downloading the latest HP PC Hardware Diagnostics Windows version from HP                     | 62 |
| Downloading the HP PC Hardware Diagnostics Windows from the Microsoft Store                   | 62 |
| Downloading HP Hardware Diagnostics Windows by product name or number (select products only)  | 63 |
| Installing HP PC Hardware Diagnostics Windows                                                 | 63 |
| Using HP PC Hardware Diagnostics UEFI                                                         | 63 |
| Using an HP PC Hardware Diagnostics UEFI hardware failure ID code                             | 63 |
| Starting HP PC Hardware Diagnostics UEFI                                                      | 64 |
| Downloading HP PC Hardware Diagnostics UEFI to a USB flash drive                              | 64 |
| Downloading the latest HP PC Hardware Diagnostics UEFI version                                | 64 |
| Downloading HP PC Hardware Diagnostics UEFI by product name or number  (select products only) |    |
| Using Remote HP PC Hardware Diagnostics UEFI settings (select products only)                  |    |
| Downloading Remote HP PC Hardware Diagnostics UEFI                                            |    |
| Downloading the latest Remote HP PC Hardware Diagnostics UEFI version                         |    |
| Downloading Remote HP PC Hardware Diagnostics UEFI by product name or number                  |    |
| Customizing Remote HP PC Hardware Diagnostics UEFI settings                                   |    |
| 9 Specifications                                                                              | 67 |
| Computer specifications                                                                       | 67 |
| 35.6 cm (14.0in) display specifications                                                       | 68 |

| 10 Statement of memory volatility               | 69 |
|-------------------------------------------------|----|
| Current BIOS steps6                             | 69 |
| Nonvolatile memory usage                        | 71 |
| Questions and answers                           | 73 |
| Using HP Sure Start (select products only)      | 74 |
| 11 Power cord set requirements                  | 75 |
| Requirements for all countries                  | 75 |
| Requirements for specific countries and regions | 75 |
| 12 Recycling                                    | 77 |
| Index                                           | 78 |

# 1 Product description

This table provides detailed product information.

Table 1-1 Product components and their descriptions

| Category        | Description                                                                                                    |  |
|-----------------|----------------------------------------------------------------------------------------------------|--|
| Product Name    | HP ProBook Fortis 14 inch G9 Notebook PC                                                                                   |  |
| Processors      | Intel® processors                                                                                                    |  |
|                 | Intel Pentium® Silver N6000 (1.1 GHz base frequency, up to 3.3 GHz with Intel Turbo Boost Technology, 4 MB cache, 4 cores) |  |
|                 | Intel Celeron® N5100 (1.1 GHz base frequency, up to 2.8 GHz with Intel Turbo Boost Technology, 4 MB cache, 4 cores)        |  |
|                 | Intel Celeron N4500 (1.1 GHz base frequency, up to 2.8 GHz with Intel Turbo Boost Technology, 4 MB cache, 2 cores)         |  |
| Graphics        | Internal graphics                                                                                                    |  |
|                 | Intel UHD Graphics 605 (Pentium)                                                                                           |  |
|                 | Intel® UHD Graphics (Celeron)                                                                                              |  |
| Display         | 35.6 cm (14.0 in), light emitting diode (LED), antiglare, narrow bezel, embedded DisplayPort (eDP), 250 nits               |  |
|                 | Full high definition (FHD) (1920 × 1080), ultra wide viewing angle (UWVA), WLAN only                                       |  |
|                 | FHD, UWVA, touch-on panel (TOP), WLAN only                                                                                 |  |
|                 | FHD, UWVA, WLAN + WWAN                                                                                                    |  |
|                 | FHD, UWVA, touch-on panel (TOP), WLAN + WWAN                                                                               |  |
|                 | High definition (HD) (1366 × 768), standard viewing angle (SVA), WLAN only                                                 |  |
|                 | HD, SVA, WLAN + WWAN                                                                                                    |  |
| Memory          | Integrated memory supporting up to 8 GB of RAM, nonupgradeable                                                             |  |
|                 | LPDDR4X-2933                                                                                                    |  |
|                 | Supports the following configurations:                                                                                     |  |
|                 | 8 GB (dual-channel support)                                                                                                |  |
|                 | 4 GB (single-channel support)                                                                                              |  |
| Primary storage | Solid-state drive (M.2 2230, PCIe)                                                                                         |  |
|                 | 256 GB                                                                                                    |  |
|                 | 128 GB                                                                                                    |  |
|                 | embedded MultiMedia Controller (eMMC) 5.0                                                                                  |  |
|                 | 128 GB                                                                                                    |  |
| Audio and video | HD camera                                                                                                    |  |
|                 |                                                                                                    |  |

Table 1-1 Product components and their descriptions (continued)

| Category                     | Description                                                             |  |  |
|------------------------------|-------------------------------------------------------------------------|--|--|
|                              | 720p                                                                    |  |  |
|                              | Dual-array microphone                                                   |  |  |
|                              | Dual speakers                                                           |  |  |
| Wireless network             | Wireless local area network (WLAN)                                      |  |  |
|                              | Intel Wi-Fi® 6 AX201 802.11ax (2 × 2) and Bluetooth® 5                  |  |  |
|                              | Intel 9560 802.11b/g/n/a/ac (2 × 2) and Bluetooth 5                     |  |  |
|                              | Support for Miracast™                                                   |  |  |
|                              | Support for UEFI Wi-Fi                                                  |  |  |
|                              | Supports HP Connection Optimizer                                        |  |  |
|                              | Supports HP Extended Range Wireless LAN                                 |  |  |
|                              | Supports dynamic antenna gain                                           |  |  |
|                              | Integrated wireless wide area network (WWAN) (select products only)     |  |  |
|                              | Intel XMM™ 7360 LTE-Advanced WWAN (Cat 9)                               |  |  |
|                              | LTE CAT9: Fibocom LTE/HSPA+ w/GPS                                       |  |  |
|                              | Compatible with programmable, removable eSIM                            |  |  |
|                              | Supports worldwide bands                                                |  |  |
| Wired network                | RTK GBE Ethernet Controller (Non-DASH QFN32) RTL8111HSH-CG              |  |  |
| Ports                        | Audio-out (headphone)/audio-in (microphone) combo jack                  |  |  |
|                              | (2) USB 3.1 Gen 1 Type A                                                |  |  |
|                              | USB Type-C® 3.1 Gen 1, supports:                                        |  |  |
|                              | - Power delivery                                                        |  |  |
|                              | - Data transfer                                                         |  |  |
| Keyboard/pointing<br>devices | Notebook keyboard                                                       |  |  |
| uevices                      | Spill resistant                                                         |  |  |
|                              | Clickpad                                                                |  |  |
| Power requirements           | Battery                                                                 |  |  |
|                              | 3 cell, 42 Whr, long-life polymer                                       |  |  |
|                              | HP Fast Charge Technology                                               |  |  |
|                              | AC adapters                                                             |  |  |
|                              | 45 W, non-power correction factor (nPFC), standard barrel, 1.8 m (6 ft) |  |  |
|                              | 45 W, nPFC, right angle, standard barrel, LA MERCO                      |  |  |
|                              | 45 W, nPFC, USB Type-C                                                  |  |  |
|                              | Power cord                                                              |  |  |

Table 1-1 Product components and their descriptions (continued)

| Category         | Description                                                                  |  |
|------------------|------------------------------------------------------------------------------|--|
|                  | C5, 1.0 m (3.3 ft), conventional                                             |  |
| Operating system | Windows® 10 Enterprise 64                                                    |  |
|                  | Windows 10 Enterprise 64 LTSC 2109                                           |  |
|                  | Windows 11 Enterprise 64                                                     |  |
|                  | Windows 11 Home 64                                                           |  |
|                  | Windows 11 Home 64 Single Language                                           |  |
|                  | Windows 11 Home 64 StF MSNA for Higher Education                             |  |
|                  | Windows 11 Home 64 StF MSNA for Higher Education Strategic                   |  |
|                  | Windows 11 Pro 64                                                            |  |
|                  | Windows 11 Pro 64 Downgrade Windows 10 Pro 64                                |  |
|                  | Windows 11 Pro 64 Downgrade Windows 10 Pro 64 Entry                          |  |
|                  | Windows 11 Pro 64 Downgrade Windows 10 Pro 64 StF MSNA Entry                 |  |
|                  | Windows 11 Pro 64 Downgrade Windows 10 Pro 64 StF MSNA Entry Emerging Market |  |
|                  | Windows 11 Pro 64 Downgrade Windows 10 Pro 64 StF MSNA Standard              |  |
|                  | Windows 11 Pro 64 Downgrade Windows 10 Pro 64 StF MSNA Strategic             |  |
|                  | Windows 11 Pro 64 Entry                                                      |  |
|                  | Windows 11 Pro 64 StF MSNA Entry                                             |  |
|                  | Windows 11 Pro 64 StF MSNA Entry Emerging Market                             |  |
|                  | Windows 11 Pro 64 StF MSNA Standard                                          |  |
|                  | Windows 11 Pro 64 StF MSNA Strategic                                         |  |
|                  | Windows 11 SE 64                                                             |  |
|                  | FreeDOS                                                                      |  |
| Serviceability   | End user replaceable parts                                                   |  |
| AC adapter       |                                                                              |  |

# 2 Components

Your computer features top-rated components. This chapter provides details about your components, where they are located, and how they work.

## **Right**

Use the illustration and table to identify the components on the right side of the computer.

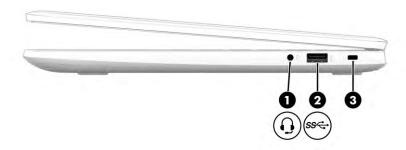

Table 2-1 Right-side components and their descriptions

| Component |     |                                                           | Description                                                                                                    |
|-----------|-----|-----------------------------------------------------------|----------------------------------------------------------------------------------------------------|
| (1)       | O   | Audio-out (headphone)/Audio-in (microphone)<br>combo jack | Connects optional powered stereo speakers, headphones, earbuds, a headset, or a television audio cable. Also connects an optional headset microphone. This jack does not support optional standalone microphones.               |
|           |     |                                                           | <b>WARNING!</b> To reduce the risk of personal injury, adjust the volume before putting on headphones, earbuds, or a headset. For additional safety information, see the <i>Regulatory, Safety, and Environmental Notices</i> . |
|           |     |                                                           | To access this guide:                                                                                                    |
|           |     |                                                           | ▲ Select the <b>Search</b> icon (select products only) in the taskbar, type HP Documentation in the search box, and then select <b>HP Documentation</b> .                                                                       |
|           |     |                                                           | <b>NOTE:</b> When a device is connected to the jack, the computer speakers are disabled.                                                                                                    |
| (2)       | ss← | USB SuperSpeed 5 Gbps port                                | Connects a USB device, provides high-speed data transfer, and (for select products) charges small devices (such as a smartphone) when the computer is on or in Sleep mode.                                                      |
|           |     |                                                           | <b>NOTE:</b> Use a standard USB Type-A charging cable or cable adapter (purchased separately) when charging a small external device.                                                                                            |
| (3)       |     | Security cable slot                                       | Attaches an optional security cable to the computer.                                                                                                    |
|           |     |                                                           | <b>NOTE:</b> The security cable is designed to act as a deterrent, but it might not prevent the computer from being mishandled or stolen.                                                                                       |

## Left

Use the illustration and table to identify the components on the left side of the computer.

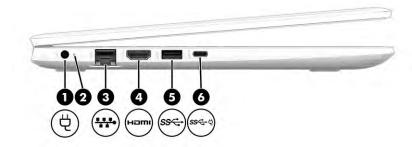

Table 2-2 Left-side components and their descriptions

| Component |      |                                                          | Description                                                                                                    |  |
|-----------|------|----------------------------------------------------------|----------------------------------------------------------------------------------------------------|--|
| (1)       | Ą    | Power connector                                          | Connects an AC adapter.                                                                                                    |  |
| (2)       |      | Battery light                                            | When AC power is connected:                                                                                                    |  |
|           |      |                                                          | • White: The battery charge is greater than 90%.                                                                                                    |  |
|           |      |                                                          | • Amber: The battery charge is from 0 to 90%.                                                                                                    |  |
|           |      |                                                          | Off: The battery is not charging.                                                                                                    |  |
|           |      |                                                          | When AC power is disconnected (battery not charging):                                                                                                    |  |
|           |      |                                                          | <ul> <li>Blinking amber: The battery has reached a low battery<br/>level. When the battery has reached a critical battery level,<br/>the battery light begins blinking rapidly.</li> </ul>                 |  |
|           |      |                                                          | Off: The battery is not charging.                                                                                                    |  |
| (3)       |      | RJ-45 (network) jack/status lights                       | Connects a network cable.                                                                                                    |  |
|           | •    |                                                          | Green (left): The network is connected.                                                                                                    |  |
|           |      |                                                          | Amber (right): Activity is occurring on the network.                                                                                                    |  |
| (4)       | нэті | HDMI port                                                | Connects an optional video or audio device, such as a high-<br>definition television, any compatible digital or audio component,<br>or a high-speed High Definition Multimedia Interface (HDMI)<br>device. |  |
| (5)       | ss←  | USB SuperSpeed 5 Gbps port                               | Connects a USB device, provides high-speed data transfer, and (for select products) charges small devices (such as a smartphone) when the computer is on or in Sleep mode.                                 |  |
|           |      |                                                          | <b>NOTE:</b> Use a standard USB Type-A charging cable or cable adapter (purchased separately) when charging a small external device.                                                                       |  |
| (6)       | ss⇔ė | USB Type-C power connector and SuperSpeed 5<br>Gbps port | Connects an AC adapter that has a USB Type-C connector, supplying power to the computer and, if needed, charging the computer battery.                                                                     |  |
|           |      |                                                          | – and –                                                                                                    |  |
|           |      |                                                          | Connects a USB device, provides high-speed data transfer, and (for select products) charges small devices (such as a smartphone) when the computer is on or in Sleep mode.                                 |  |

Table 2-2 Left-side components and their descriptions (continued)

| Component | Description                                                                                                    |
|-----------|----------------------------------------------------------------------------------------------------|
|           | <b>NOTE:</b> Use a standard USB Type-C charging cable or cable adapter (purchased separately) when charging a small external device. |

## **Display**

Use the illustration and table to identify the display components.

## Low blue light mode (select products only)

Your computer display is shipped from the factory in low blue light mode for improved eye comfort and safety. Also, blue light mode automatically adjusts blue light emissions when you are using the computer at night or for reading.

⚠ WARNING! To reduce the risk of serious injury, read the Safety & Comfort Guide. It describes proper workstation setup and proper posture, health, and work habits for computer users. The Safety & Comfort Guide also provides important electrical and mechanical safety information. The Safety & Comfort Guide is available on the web at <a href="http://www.hp.com/ergo">http://www.hp.com/ergo</a>.

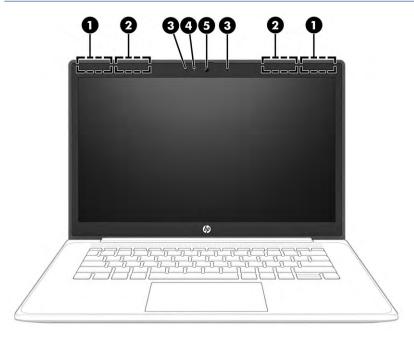

Table 2-3 Display components and their descriptions

| Component |                      | Description                                                                                 |
|-----------|----------------------|---------------------------------------------------------------------------------------------|
| (1)       | WLAN antennas*       | Send and receive wireless signals to communicate with wireless local area networks (WLANs). |
| (2)       | WWAN antennas*       | Send and receive wireless signals to communicate with wireless wide area networks (WWANs).  |
| (3)       | Internal microphones | Record sound.                                                                               |
| (4)       | Camera light         | On: The camera is in use.                                                                   |

Table 2-3 Display components and their descriptions (continued)

| Component Description |        | Description                                                                                                    |
|-----------------------|--------|----------------------------------------------------------------------------------------------------|
| (5)                   | Camera | Allows you to video chat, record video, and record still images. Some cameras also allow a facial recognition logon to Windows, instead of a password logon. |
|                       |        | <b>NOTE:</b> Camera functions vary depending on the camera hardware and software installed on your product.                                                  |

<sup>\*</sup>The antennas are not visible from the outside of the computer. For optimal transmission, keep the areas immediately around the antennas free from obstructions.

For wireless regulatory notices, see the section of the Regulatory, Safety, and Environmental Notices that applies to your country or

To access this guide:

Select the Search icon (select products only) in the taskbar, type HP Documentation in the search box, and then select HP Documentation.

## **Keyboard** area

Keyboards can vary by language.

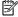

NOTE: The keyboard, including the function keys and power key (select products only), is disabled in stand, tent, and tablet modes. To enable the keyboard, including the power key, change to the clamshell mode.

## **Touchpad**

The touchpad settings and components are described here.

#### **Touchpad settings**

You learn how to adjust the touchpad settings and components here.

#### **Adjusting touchpad settings**

Use these steps to adjust touchpad settings and gestures.

- Select the Search icon (select products only) in the taskbar, type touchpad settings in the search box, and then press enter.
- Choose a setting. 2.

#### Turning on the touchpad

Follow these steps to turn on the touchpad.

- Select the **Search** icon (select products only) in the taskbar, type touchpad settings in the search box, and then press enter.
- Using an external mouse, click the **Touchpad** button.

If you are not using an external mouse, press the Tab key repeatedly until the pointer rests on the **touchpad** button. Then press the spacebar to select the button.

#### **Touchpad components**

Use the illustration and table to identify the touchpad components.

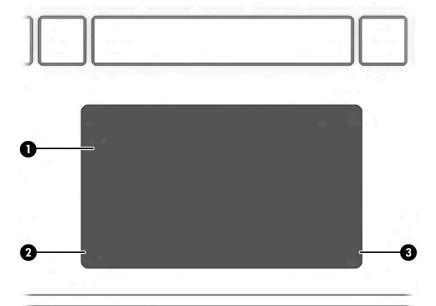

Table 2-4 Touchpad components and their descriptions

| Component Description |                       | Description                                                                               |  |
|-----------------------|-----------------------|-------------------------------------------------------------------------------------------|--|
| (1)                   | Touchpad zone         | chpad zone Reads your finger gestures to move the pointer or activate item on the screen. |  |
| (2)                   | Left touchpad button  | Functions like the left button on an external mouse.                                      |  |
| (3)                   | Right touchpad button | Functions like the right button on an external mouse.                                     |  |

## **Special keys**

Use the illustration and table to identify the special keys.

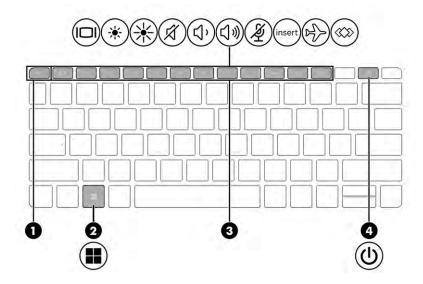

Table 2-5 Special keys and their descriptions

| Component |             | Description                                                                                                    |
|-----------|-------------|----------------------------------------------------------------------------------------------------|
| (1)       | esc key     | Displays system information when pressed in combination with the $\ensuremath{\text{fn}}$ key.                                                                |
| (2)       | Windows key | Opens the Start menu.                                                                                                    |
|           |             | <b>NOTE:</b> Pressing the Windows key again will close the Start menu.                                                                                        |
| (3)       | Action keys | Execute frequently used system functions.                                                                                                    |
| (4)       | Power key   | <ul> <li>When the computer is off, press the key briefly to turn on<br/>the computer.</li> </ul>                                                              |
|           |             | <ul> <li>When the computer is on, press the key briefly to initiate<br/>Sleep.</li> </ul>                                                                     |
|           |             | <ul> <li>When the computer is in the Sleep state, press the key<br/>briefly to exit Sleep (select products only).</li> </ul>                                  |
|           |             | <ul> <li>When the computer is in Hibernation, press the key briefly<br/>to exit Hibernation.</li> </ul>                                                       |
|           |             | <b>IMPORTANT:</b> Pressing and holding down the power key results in the loss of unsaved information.                                                         |
|           |             | If the computer has stopped responding and shutdown procedures are ineffective, press and hold the power key for at least 4 seconds to turn off the computer. |
|           |             | To learn more about your power settings, use the Power icon.                                                                                                  |
|           |             | Right-click the <b>Power</b> icon and then, depending on                                                                                                    |
|           |             | your product, select <b>Power and sleep settings</b> or <b>Power Options</b> .                                                                                |

## **Labels**

The labels affixed to the computer provide information you might need when you troubleshoot system problems or travel internationally with the computer. Labels might be in paper form or imprinted on the product.

- IMPORTANT: Check the following locations for the labels described in this section: the bottom of the computer, inside the battery bay, under the service door, on the back of the display, or on the bottom of a tablet kickstand.
  - Service label—Provides important information to identify your computer. When contacting support, you
    might be asked for the serial number, the product number, or the model number. Locate this information
    before you contact support.

Your service label will resemble one of the following examples. Refer to the illustration that most closely matches the service label on your computer.

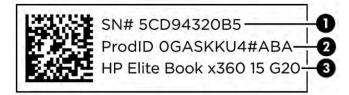

#### Table 2-6 Service label components

# Component (1) Serial number (2) Product ID (3) HP product name

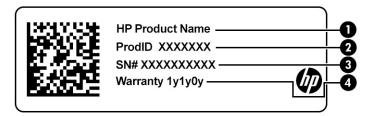

Table 2-7 Service label components

| Comp | Component       |  |
|------|-----------------|--|
| (1)  | HP product name |  |
| (2)  | Product ID      |  |
| (3)  | Serial number   |  |
| (4)  | Warranty period |  |

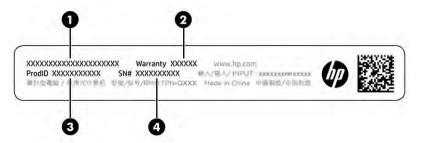

Table 2-8 Service label components

| Comp | omponent        |  |
|------|-----------------|--|
| (1)  | HP product name |  |
| (2)  | Warranty period |  |
|      |                 |  |

Table 2-8 Service label components (continued)

| Comp | Component     |  |
|------|---------------|--|
| (3)  | Product ID    |  |
| (4)  | Serial number |  |

- Regulatory labels—Provide regulatory information about the computer.
- Wireless certification labels—Provide information about optional wireless devices and the approval markings for the countries or regions in which the devices have been approved for use.

# Illustrated parts catalog

Use this table to determine the spare parts that are available for the computer.

## **Computer major components**

To identify the computer major components, use this illustration and table.

NOTE: HP continually improves and changes product parts. For complete and current information about supported parts for your computer, go to <a href="http://partsurfer.hp.com">http://partsurfer.hp.com</a>, select your country or region, and then follow the on-screen instructions.

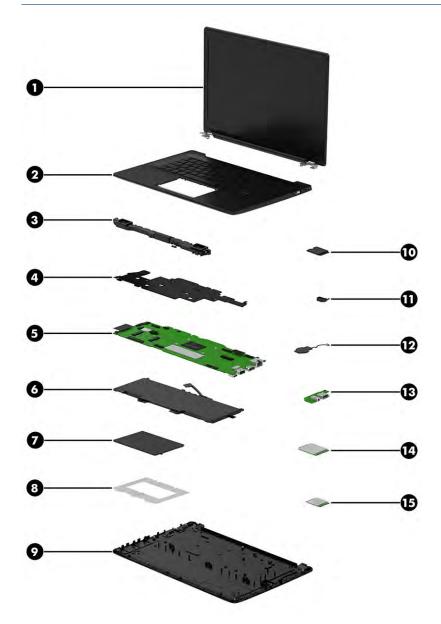

Table 3-1 Computer major component descriptions and part numbers

| ltem | Component                                                                                                    | Spare part number                |
|------|----------------------------------------------------------------------------------------------------|----------------------------------|
| (1)  | Display assembly                                                                                                    |                                  |
|      | <b>NOTE:</b> Display assemblies are available only as subcomponents. For spare part information, see <u>Display assembly subcomponents on page 14</u> . |                                  |
| (2)  | Top cover/keyboard                                                                                                    | N00690-xx1                       |
|      | <b>NOTE:</b> For a detailed list of country codes, see <u>Top cover with keyboard on page 53</u> .                                                      |                                  |
| (3)  | Speaker                                                                                                    | N07104-001                       |
| (4)  | Heat sink                                                                                                    | N00428-001                       |
| (5)  | System board (includes integrated processor)                                                                                                    |                                  |
|      | <b>NOTE:</b> All system board spare part kits include replacement thermal material.                                                                     |                                  |
|      | All system boards use the following part numbers:                                                                                                    |                                  |
|      | xxxxxx-001: Non-Windows operating systems                                                                                                    |                                  |
|      | xxxxxx-601: Windows operating system                                                                                                    |                                  |
|      | Models with an Intel Pentium Silver N6000 processor                                                                                                    |                                  |
|      | 8 GB system memory, models without WWAN                                                                                                    | N05380-xx1                       |
|      | 8 GB system memory, models with WWAN                                                                                                    | N05385-xx1                       |
|      | 4 GB system memory, models without WWAN                                                                                                    | N05379-xx1                       |
|      | 4 GB system memory, models with WWAN                                                                                                    | N05384-xx1                       |
|      | Models with an Intel Celeron N5100 processor                                                                                                    |                                  |
|      | 8 GB system memory, models without WWAN                                                                                                    | N05376-xx1                       |
|      | 8 GB system memory, models with WWAN                                                                                                    | N05382-xx1                       |
|      | 4 GB system memory, models without WWAN                                                                                                    | N05374-xx1                       |
|      | 4 GB system memory, 64 GB eMMC storage, models without WWAN                                                                                             | N05375-001                       |
|      | 4 GB system memory, models with WWAN                                                                                                    | N05381-xx1                       |
|      | Models with an Intel Celeron N4500 processor                                                                                                    |                                  |
|      | 4 GB system memory, models without WWAN                                                                                                    | N05377-001                       |
|      | 4 GB system memory, 64 GB eMMC storage, models without WWAN                                                                                             | N05378-001                       |
|      | 4 GB system memory, models with WWAN                                                                                                    | N05383-001                       |
| (6)  | Battery (3 cell, 42 Whr)                                                                                                    | M73474-005                       |
| (7)  | Touchpad                                                                                                    | N00689-001                       |
|      | NOTE: The touchpad cable is available in the Cable Kit as spare part number N07101-001.                                                                 |                                  |
| (8)  | Touchpad bracket                                                                                                    | not available as a<br>spare part |
| (9)  | Bottom cover                                                                                                    | N00686-001                       |

Table 3-1 Computer major component descriptions and part numbers (continued)

| Item | Component                                                                                                 | Spare part number |
|------|----------------------------------------------------------------------------------------------------|-------------------|
|      | <b>NOTE:</b> The solid-state drive cover is available in the Bracket Kit as spare part number N07102-001. |                   |
|      | 256 GB                                                                                                    | M11042-002        |
|      | 128 GB                                                                                                    | M11040-002        |
| (11) | Power connector                                                                                           | N02674-001        |
|      | <b>NOTE:</b> The power connector bracket is available in the Bracket Kit as spare part number N07102-001. |                   |
| (12) | RTC battery                                                                                               | L43797-001        |
| (13) | USB/audio board                                                                                           | N07103-001        |
|      | <b>NOTE:</b> The USB/audio board cable is available in the Cable Kit as spare part number N07101-001.     |                   |
|      | The USB/audio board bracket is available in the Bracket Kit as spare part number N07102-001.              |                   |
| (14) | WWAN module (Intel XMM 7360 LTE-Advanced WWAN [Cat 9])                                                    | M49115-006        |
| (15) | WLAN module                                                                                               |                   |
|      | Intel 9560 802.11b/g/n/a/ac (2 × 2) and Bluetooth 5                                                       | L22634-002        |
|      | Intel Wi-Fi 6 AX201 802.11ax (2 × 2) and Bluetooth 5                                                      | L92724-002        |

# Display assembly subcomponents

To identify the display assembly subcomponents, use this illustration and table.

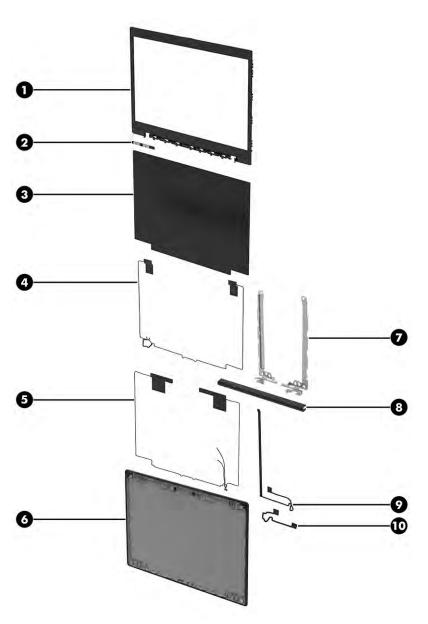

Table 3-2 Display component descriptions and part numbers

| ltem | Component                                  | Spare part number |
|------|--------------------------------------------|-------------------|
| (1)  | Bezel                                      | N07100-001        |
| (2)  | Camera module                              | N07105-001        |
| (3)  | Display panel (includes bracket)           |                   |
|      | FHD, antiglare, UWVA, nontouch             | N08932-001        |
|      | FHD, antiglare, UWVA, touch-on panel (TOP) | N08933-001        |
|      | HD, antiglare, SVA, nontouch               | N08935-001        |
|      | Panel bracket (not illustrated)            | N08938-001        |
| (4)  | WLAN antenna and cables                    | N07099-001        |
| (5)  | WWAN antenna and cables                    | N07098-001        |
|      |                                            |                   |

Table 3-2 Display component descriptions and part numbers (continued)

| Item | Component                                                  | Spare part number |
|------|------------------------------------------------------------|-------------------|
| (6)  | Display back cover                                         |                   |
|      | Models with WWAN                                           | N00684-001        |
|      | Models without WWAN                                        | N00685-001        |
| (7)  | Hinge Kit (includes hinge cover and left and right hinges) | N00687-001        |
| (8)  | Hinge cover (included in Hinge Kit)                        | N00687-001        |
| (9)  | Camera cable (in Cable Kit)                                | N07101-001        |
| (10) | Display cable                                              | N07110-001        |

# **Miscellaneous parts**

To identify the miscellaneous parts, use this table.

Table 3-3 Miscellaneous part descriptions and part numbers

| Component                                                                                | Spare part number |
|------------------------------------------------------------------------------------------|-------------------|
| AC adapter                                                                               |                   |
| 120 W, power factor correction (PFC), 4.5 mm                                             | L41856-001        |
| 65 W, non-power factor correction (nPFC), 3 pin, 4.5 mm                                  | 710412-001        |
| 65 W, nPFC, USB-C®, 1.8 m (6.0 ft)                                                       | L32392-001        |
| 45 W, nPFC, 4.5 mm                                                                       | 741727-001        |
| 45 W, nPFC, USB-C                                                                        | 860210-850        |
| 45 W, nPFC, wall mount, 1.8 m (6.0 ft)                                                   | L32390-001        |
| 65 W USB-C AC adapter + 1.8 m (6.0 ft) power cord                                        |                   |
| Argentina                                                                                | L43180-001        |
| Denmark                                                                                  | L43180-004        |
| Europe (Austria, Belgium, Finland, France, Germany, the Netherlands, Norway, and Sweden) | L43180-005        |
| Israel                                                                                   | L43180-006        |
| Italy                                                                                    | L43180-008        |
| North America                                                                            | L43180-010        |
| South Africa                                                                             | L43180-012        |
| Switzerland                                                                              | L43180-013        |
| United Kingdom                                                                           | L43180-016        |
| 45 W USB-C AC adapter + 1.8 m (6.0 ft) power cord                                        |                   |
| Argentina                                                                                | L43182-001        |
| Denmark                                                                                  | L43182-004        |
| Europe (Austria, Belgium, Finland, France, Germany, the Netherlands, Norway, and Sweden) | L43182-005        |

Table 3-3 Miscellaneous part descriptions and part numbers (continued)

| Component                                                                                                    | Spare part number |
|----------------------------------------------------------------------------------------------------|-------------------|
| Israel                                                                                                    | L43182-006        |
| Italy                                                                                                    | L43182-008        |
| North America                                                                                                    | L43182-010        |
| South Africa                                                                                                    | L43182-012        |
| Switzerland                                                                                                    | L43182-013        |
| United Kingdom                                                                                                    | L43182-016        |
| Miscellaneous parts kit                                                                                                    | N11658-001        |
| Screw Kit (for use with HP USB-C Dock G5)                                                                                                    | L64089-001        |
| Screw Kit (primary kit for computer)                                                                                                    | N00688-001        |
| <b>WLAN Plastic Kit</b> (includes switch cover gasket, fan gasket, NI/CU boss gasket, and WLAN insulator with adhesive)                                                       | N07109-001        |
| <b>WWAN Plastic Kit</b> (includes switch cover gasket, fan gasket, NI/CU boss gasket, and NI/CU PPW (30 mm × 10 mm × 2.5 mm)                                                  | N07108-001        |
| <b>Bracket Kit</b> (includes memory cover, left I/O bracket, USB-C bracket, solid-state drive cover, audio board bracket, touchpad dimple, and power connector cable bracket) | N07102-001        |
| Cable, USB-C (male)-to-USB-C (male)                                                                                                    | L65253-001        |
| USB-C-to-RJ-45 (network) adapter                                                                                                    | 918779-001        |
| USB-C-to-VGA adapter                                                                                                    | 831751-001        |
| USB 3.0-to-Gigabit adapter                                                                                                    | 914031-001        |
| USB-C-to-USB 3.0 adapter                                                                                                    | 814618-001        |
| USB-C-to-USB-A adapter                                                                                                    | L65254-001        |
| USB-C-to-DisplayPort adapter                                                                                                    | 831753-001        |
| HDMI-to-DVI-D adapter                                                                                                    | 691227-001        |
| HDMI-to-VGA adapter                                                                                                    | 701943-001        |
| USB-C-to-HDMI 2.0 adapter                                                                                                    | 935325-001        |
| USB-C-to-USB-A hub                                                                                                    | 916838-001        |
| HP external AC adapter adapter, 7.4 mm                                                                                                    | 734734-001        |
| HP Keyed Cable Lock, 10 mm                                                                                                    | 840158-001        |
| HP Sure Key Cable Lock                                                                                                    | L65088-001        |
| USB laser mouse                                                                                                    | 674318-001        |
| USB travel mouse                                                                                                    | 757770-001        |
| Bluetooth travel mouse                                                                                                    | L62043-001        |
| HP USB-C Mini Dock                                                                                                    | 935327-001        |
| HP USB-C Dock (with cable)                                                                                                    | L64086-001        |
| HP USB-C/A Universal Dock (with cable)                                                                                                    | L64087-001        |

Table 3-3 Miscellaneous part descriptions and part numbers (continued)

| Component                                                                                | Spare part number |
|------------------------------------------------------------------------------------------|-------------------|
| USB-C/A Universal Dock                                                                   | L64088-001        |
| HP USB-C DOCK                                                                            | L65256-001        |
| HP Business 17.3 Laptop Backpack                                                         | M55004-001        |
| HP Prelude Pro 15.6 Backpack                                                             | M03617-001        |
| HP Prelude Pro 15.6 Top Load Case                                                        | M03618-001        |
| HP Business 14.1 Laptop Case                                                             | M55007-001        |
| USB external DVD±RW drive                                                                | 747080-001        |
| Power cord (C5, conventional, 1.0 m [3.3 ft])                                            |                   |
| Argentina                                                                                | L19357-001        |
| Denmark                                                                                  | L19360-001        |
| Europe (Austria, Belgium, Finland, France, Germany, the Netherlands, Norway, and Sweden) | L19361-001        |
| Israel                                                                                   | L19362-001        |
| Italy                                                                                    | L19364-001        |
| North America                                                                            | L19367-001        |
| South Africa                                                                             | L19369-001        |
| Switzerland                                                                              | L19370-001        |
| United Kingdom                                                                           | L19373-001        |
| Power cord (C5, conventional, 1.8 m [6.0 ft])                                            |                   |
| Argentina                                                                                | L19357-002        |
| Denmark                                                                                  | L19360-002        |
| Europe (Austria, Belgium, Finland, France, Germany, the Netherlands, Norway, and Sweden) | L19361-002        |
| Israel                                                                                   | L19362-002        |
| Italy                                                                                    | L19364-002        |
| North America                                                                            | L19367-002        |
| South Africa                                                                             | L19369-002        |
| Switzerland                                                                              | L19370-002        |
| United Kingdom                                                                           | L19373-002        |
| Power cord (C5, premium, duckhead, 1.0 m [3.3 ft])                                       |                   |
| Argentina                                                                                | L36815-001        |
| Denmark                                                                                  | L36817-001        |
| Europe (Austria, Belgium, Finland, France, Germany, the Netherlands, Norway, and Sweden) | L36818-001        |
| Israel                                                                                   | L36819-001        |
| Italy                                                                                    | L44788-001        |

Table 3-3 Miscellaneous part descriptions and part numbers (continued)

| Component                                                                                | Spare part number |
|------------------------------------------------------------------------------------------|-------------------|
| North America                                                                            | L36822-001        |
| South Africa                                                                             | L36824-001        |
| Switzerland                                                                              | L36825-001        |
| United Kingdom                                                                           | L36828-001        |
| Duckhead power cord (C5)                                                                 |                   |
| North America                                                                            | L50816-002        |
| Power cord (C5, conventional, 1.0 m [3.3 ft], straight-right angle)                      |                   |
| Argentina                                                                                | 931249-001        |
| Denmark                                                                                  | 923430-003        |
| Europe (Austria, Belgium, Finland, France, Germany, the Netherlands, Norway, and Sweden) | 923430-004        |
| Israel                                                                                   | 923430-005        |
| Italy                                                                                    | 923430-007        |
| North America                                                                            | 923430-008        |
| South Africa                                                                             | 923430-009        |
| Switzerland                                                                              | 923430-010        |
| United Kingdom                                                                           | 923430-013        |
| Power cord (C5, conventional, 1.8 m [6.0 ft], straight-right angle)                      |                   |
| Argentina                                                                                | 931257-001        |
| Denmark                                                                                  | 931261-001        |
| Europe (Austria, Belgium, Finland, France, Germany, the Netherlands, Norway, and Sweden) | 931259-001        |
| srael                                                                                    | 931262-001        |
| taly                                                                                     | 931256-001        |
| North America                                                                            | 931255-001        |
| South Africa                                                                             | 931264-001        |
| Switzerland                                                                              | 931263-001        |
| United Kingdom                                                                           | 931260-001        |
| Power cord (C5, 1.8 m [6.0 ft])                                                          |                   |
| Argentina                                                                                | 401300-001        |
| Europe (Austria, Belgium, Finland, France, Germany, the Netherlands, Norway, and Sweden) | 213350-001        |
| Israel                                                                                   | 398063-001        |
| Italy                                                                                    | 213352-001        |
| North America                                                                            | 213349-001        |
|                                                                                          |                   |

Table 3-3 Miscellaneous part descriptions and part numbers (continued)

| Component      | Spare part number |
|----------------|-------------------|
| Switzerland    | 213354-001        |
| United Kingdom | 213351-001        |

# Removal and replacement procedures preliminary requirements

Use this information to properly prepare to disassemble and reassemble the computer.

## **Tools required**

You need the following tools to complete the removal and replacement procedures:

- **Tweezers**
- Nonconductive, nonmarking pry tool
- Magnetic Phillips P1 screwdriver

## Service considerations

The following sections include some of the considerations that you must keep in mind during disassembly and assembly procedures.

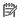

NOTE: As you remove each subassembly from the computer, place the subassembly (and all accompanying screws) away from the work area to prevent damage.

## **Plastic parts**

Using excessive force during disassembly and reassembly can damage plastic parts.

#### **Cables and connectors**

Handle cables with extreme care to avoid damage.

IMPORTANT: When servicing the computer, be sure that cables are placed in their proper locations during the reassembly process. Improper cable placement can damage the computer.

Apply only the tension required to unseat or seat the cables during removal and insertion. Handle cables by the connector whenever possible. In all cases, avoid bending, twisting, or tearing cables. Be sure that cables are routed so that they cannot be caught or snagged as you remove or replace parts. Handle flex cables with extreme care; these cables tear easily.

## **Drive handling**

Note the following guidelines when handling drives.

IMPORTANT: Drives are fragile components. Handle them with care. To prevent damage to the computer, damage to a drive, or loss of information, observe these precautions:

Before removing or inserting a hard drive, shut down the computer. If you are unsure whether the computer is off or in Hibernation, turn the computer on, and then shut it down through the operating system.

Before handling a drive, be sure that you are discharged of static electricity. While handling a drive, avoid touching the connector.

Before removing an optical drive, be sure that a disc is not in the drive, and be sure that the optical drive tray is closed.

Handle drives on surfaces covered with at least 2.54 cm (1 inch) of shock-proof foam.

Avoid dropping drives from any height onto any surface.

After removing a hard drive or an optical drive, place it in a static-proof bag.

Avoid exposing an internal hard drive to products that have magnetic fields, such as monitors or speakers.

Avoid exposing a drive to temperature extremes or liquids.

If a drive must be mailed, place the drive in a bubble pack mailer or other suitable form of protective packaging, and label the package "FRAGILE."

## **Electrostatic discharge information**

A sudden discharge of static electricity from your finger or other conductor can destroy static-sensitive devices or microcircuitry. Often the spark is neither felt nor heard, but damage occurs. An electronic device exposed to electrostatic discharge (ESD) might not appear to be affected at all and can work perfectly throughout a normal cycle. The device might function normally for a while, but it has been degraded in the internal layers, reducing its life expectancy.

Networks built into many integrated circuits provide some protection, but in many cases, the discharge contains enough power to alter device parameters or melt silicon junctions.

**IMPORTANT:** To prevent damage to the device when you remove or install internal components, observe these precautions:

Keep components in their electrostatic-safe containers until you are ready to install them.

Before touching an electronic component, discharge static electricity by using the guidelines described Personal grounding methods and equipment on page 23.

Avoid touching pins, leads, and circuitry. Handle electronic components as little as possible.

If you remove a component, place it in an electrostatic-safe container.

## **Generating static electricity**

Follow these static electricity guidelines.

- Different activities generate different amounts of static electricity.
- Static electricity increases as humidity decreases.

Table 4-1 Static electricity occurrence based on activity and humidity

|                       | Re      | elative humidity |          |
|-----------------------|---------|------------------|----------|
| Event                 | 55%     | 40%              | 10%      |
| Walking across carpet | 7,500 V | 15,000 V         | 35,000 V |

Table 4-1 Static electricity occurrence based on activity and humidity (continued)

|                                                                        | R                          | elative humidity |          |
|------------------------------------------------------------------------|----------------------------|------------------|----------|
| Event                                                                  | 55%                        | 40%              | 10%      |
| Walking across vinyl floor                                             | 3,000 V                    | 5,000 V          | 12,000 V |
| Motions of bench worker                                                | 400 V                      | 800 V            | 6,000 V  |
| Removing DIPs (dual in-line packages) from plastic tube                | 400 V                      | 700 V            | 2,000 V  |
| Removing DIPs from vinyl tray                                          | 2,000 V                    | 4,000 V          | 11,500 V |
| Removing DIPs from polystyrene foam                                    | 3,500 V                    | 5,000 V          | 14,500 V |
| Removing bubble pack from PCB (printed circuit board)                  | 7,000 V                    | 20,000 V         | 26,500 V |
| Packing PCBs in foam-lined box                                         | 5,000 V                    | 11,000 V         | 21,000 V |
| Multiple electric components can be packaged together in plastic tubes | , trays, or polystyrene fo | am.              |          |

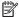

NOTE: As little as 700 V can degrade a product.

## Preventing electrostatic damage to equipment

Many electronic components are sensitive to ESD. Circuitry design and structure determine the degree of sensitivity. The following packaging and grounding precautions are necessary to prevent static electricity damage to electronic components.

- To avoid hand contact, transport products in static-safe containers such as tubes, bags, or boxes.
- Protect all electrostatic parts and assemblies with conductive or approved containers or packaging.
- Keep electrostatic-sensitive parts in their containers until they arrive at static-free stations.
- Place items on a grounded surface before removing them from their container.
- Always be properly grounded when touching a sensitive component or assembly.
- Avoid contact with pins, leads, or circuitry.
- Place reusable electrostatic-sensitive parts from assemblies in protective packaging or conductive foam.

## Personal grounding methods and equipment

Using certain equipment can prevent static electricity damage to electronic components.

- Wrist straps are flexible straps with a maximum of 1 M $\Omega$  ±10% resistance in the ground cords. To provide proper ground, a strap must be worn snug against bare skin. The ground cord must be connected and fit snugly into the banana plug connector on the grounding mat or workstation.
- Heel straps/Toe straps/Boot straps can be used at standing workstations and are compatible with most types of shoes or boots. On conductive floors or dissipative floor mats, use them on both feet with a maximum of 1 M $\Omega$  ±10% resistance between the operator and ground.

Table 4-2 Static shielding protection levels

| Static shielding protection levels |         |
|------------------------------------|---------|
| Method                             | Voltage |
| Antistatic plastic                 | 1,500   |
| Carbon-loaded plastic              | 7,500   |
| Metallized laminate                | 15,000  |

## Grounding the work area

To prevent static damage at the work area, follow these precautions.

- Cover the work surface with approved static-dissipative material.
- Use a wrist strap connected to a properly grounded work surface and use properly grounded tools and equipment.
- Use static-dissipative mats, foot straps, or air ionizers to give added protection.
- Handle electrostatic sensitive components, parts, and assemblies by the case or PCB laminate. Handle them only at static-free work areas.
- Turn off power and input signals before inserting and removing connectors or test equipment.
- Use fixtures made of static-safe materials when fixtures must directly contact dissipative surfaces.
- Keep the work area free of nonconductive materials, such as ordinary plastic assembly aids and polystyrene foam.
- Use conductive field service tools, such as cutters, screwdrivers, and vacuums.
- Avoid contact with pins, leads, or circuitry.

## **Recommended materials and equipment**

HP recommends certain materials and equipment to prevent static electricity.

- Antistatic tape
- Antistatic smocks, aprons, or sleeve protectors
- Conductive bins and other assembly or soldering aids
- Conductive foam
- Conductive tabletop workstations with ground cord of 1 MΩ ±10% resistance
- Static-dissipative table or floor mats with hard tie to ground
- Field service kits
- Static awareness labels
- Wrist straps and footwear straps providing 1 M $\Omega$  ±10% resistance
- Material handling packages
- Conductive plastic bags
- Conductive plastic tubes

- Conductive tote boxes
- Opaque shielding bags
- Transparent metallized shielding bags
- Transparent shielding tubes

## **Cleaning your computer**

Cleaning your computer regularly removes dirt and debris so that your device continues to operate at its best. Use the following information to safely clean the external surfaces of your computer.

## **Enabling HP Easy Clean (select products only)**

HP Easy Clean helps you to avoid accidental input while you clean the computer surfaces. This software disables devices such as the keyboard, touch screen, and touchpad for a preset amount of time so that you can clean all computer surfaces.

- Start HP Easy Clean in one of the following ways:
  - Select the **Start** menu, and then select **HP Easy Clean**.
    - or -
  - Select the **HP Easy Clean** icon in the taskbar.
    - or -
  - Select **Start**, and then select the **HP Easy Clean** tile.
- Now that your device is disabled for a short period, see Removing dirt and debris from your computer on page 25 for the recommended steps to clean the high-touch, external surfaces on your computer. After you remove the dirt and debris, you can also clean the surfaces with a disinfectant. See Cleaning your computer with a disinfectant on page 26 for guidelines to help prevent the spread of harmful bacteria and viruses.

## Removing dirt and debris from your computer

Here are the recommended steps to clean dirt and debris from your computer.

For computers with wood veneer, see Caring for wood veneer (select products only) on page 27.

- 1. Wear disposable gloves made of latex (or nitrile gloves, if you are latex-sensitive) when cleaning the surfaces.
- **2.** Turn off your device and unplug the power cord and other connected external devices. Remove any installed batteries from items such as wireless keyboards.
  - CAUTION: To prevent electric shock or damage to components, never clean a product while it is turned on or plugged in.
- 3. Moisten a microfiber cloth with water. The cloth should be moist, but not dripping wet.
- **IMPORTANT:** To avoid damaging the surface, avoid abrasive cloths, towels, and paper towels.
- 4. Wipe the exterior of the product gently with the moistened cloth.

- **IMPORTANT:** Keep liquids away from the product. Avoid getting moisture in any openings. If liquid makes its way inside your HP product, it can cause damage to the product. Do not spray liquids directly on the product. Do not use aerosol sprays, solvents, abrasives, or cleaners containing hydrogen peroxide or bleach that might damage the finish.
- 5. Start with the display (if applicable). Wipe carefully in one direction, and move from the top of the display to the bottom. Finish with any flexible cables, like power cord, keyboard cable, and USB cables.
- 6. Be sure that surfaces have completely air-dried before turning the device on after cleaning.
- 7. Discard the gloves after each cleaning. Clean your hands immediately after you remove the gloves.

See <u>Cleaning your computer with a disinfectant on page 26</u> for recommended steps to clean the high-touch, external surfaces on your computer to help prevent the spread of harmful bacteria and viruses.

## Cleaning your computer with a disinfectant

The World Health Organization (WHO) recommends cleaning surfaces, followed by disinfection, as a best practice for preventing the spread of viral respiratory illnesses and harmful bacteria.

After cleaning the external surfaces of your computer using the steps in Removing dirt and debris from your computer on page 25, Caring for wood veneer (select products only) on page 27, or both, you might also choose to clean the surfaces with a disinfectant. A disinfectant that is within HP's cleaning guidelines is an alcohol solution consisting of 70% isopropyl alcohol and 30% water. This solution is also known as rubbing alcohol and is sold in most stores.

Follow these steps when disinfecting high-touch, external surfaces on your computer:

- Wear disposable gloves made of latex (or nitrile gloves, if you are latex-sensitive) when cleaning the surfaces.
- 2. Turn off your device and unplug the power cord and other connected external devices. Remove any installed batteries from items such as wireless keyboards.
- **CAUTION:** To prevent electric shock or damage to components, never clean a product while it is turned on or plugged in.
- Moisten a microfiber cloth with a mixture of 70% isopropyl alcohol and 30% water. The cloth should be moist, but not dripping wet.
  - CAUTION: Do not use any of the following chemicals or any solutions that contain them, including spray-based surface cleaners: bleach, peroxides (including hydrogen peroxide), acetone, ammonia, ethyl alcohol, methylene chloride, or any petroleum-based materials, such as gasoline, paint thinner, benzene, or toluene.
- **IMPORTANT:** To avoid damaging the surface, avoid abrasive cloths, towels, and paper towels.
- **4.** Wipe the exterior of the product gently with the moistened cloth.
- IMPORTANT: Keep liquids away from the product. Avoid getting moisture in any openings. If liquid makes its way inside your HP product, it can cause damage to the product. Do not spray liquids directly on the product. Do not use aerosol sprays, solvents, abrasives, or cleaners containing hydrogen peroxide or bleach that might damage the finish.
- 5. Start with the display (if applicable). Wipe carefully in one direction, and move from the top of the display to the bottom. Finish with any flexible cables, like power cord, keyboard cable, and USB cables.
- 6. Be sure that surfaces have completely air-dried before turning the device on after cleaning.
- 7. Discard the gloves after each cleaning. Clean your hands immediately after you remove the gloves.

## Caring for wood veneer (select products only)

Your product might feature high-quality wood veneer. As with all natural wood products, proper care is important for best results over the life of the product. Because of the nature of natural wood, you might see unique variations in the grain pattern or subtle variations in color, which are normal.

- Clean the wood with a dry, static-free microfiber cloth or chamois.
- Avoid cleaning products containing substances such as ammonia, methylene chloride, acetone, turpentine, or other petroleum-based solvents.
- Do not expose the wood to sun or moisture for long periods of time.
- If the wood becomes wet, dry it by dabbing with an absorbent, lint-free cloth.
- Avoid contact with any substance that might dye or discolor the wood.
- Avoid contact with sharp objects or rough surfaces that might scratch the wood.

See <u>Removing dirt and debris from your computer on page 25</u> for the recommended steps to clean the high-touch, external surfaces on your computer. After you remove the dirt and debris, you can also clean the surfaces with a disinfectant. See <u>Cleaning your computer with a disinfectant on page 26</u> for sanitizing guidelines to help prevent the spread of harmful bacteria and viruses.

## Packaging and transporting guidelines

Follow these grounding guidelines when packaging and transporting equipment.

- To avoid hand contact, transport products in static-safe tubes, bags, or boxes.
- Protect ESD-sensitive parts and assemblies with conductive or approved containers or packaging.
- Keep ESD-sensitive parts in their containers until the parts arrive at static-free workstations.
- Place items on a grounded surface before removing items from their containers.
- Always be properly grounded when touching a component or assembly.
- Store reusable ESD-sensitive parts from assemblies in protective packaging or nonconductive foam.
- Use transporters and conveyors made of antistatic belts and roller bushings. Be sure that mechanized
  equipment used for moving materials is wired to ground and that proper materials are selected to avoid
  static charging. When grounding is not possible, use an ionizer to dissipate electric charges.

## **Accessing support information**

Use this information to find the HP support that you need.

Table 4-3 Support information locations

| Service consideration                        | Path to access information                                                                  |  |
|----------------------------------------------|---------------------------------------------------------------------------------------------|--|
| Records of reported failure incidents stored | Windows:                                                                                    |  |
| on the computer                              | Pre-operating system failures are logged in the BIOS Event Log. To view the BIOS Event Log: |  |
|                                              | 1. Press the power button.                                                                  |  |
|                                              | 2. Immediately and repeatedly press esc when the power button light turns white.            |  |

Table 4-3 Support information locations (continued)

| Service consideration                        | Path to access information                                                                                                    |
|----------------------------------------------|----------------------------------------------------------------------------------------------------|
|                                              | <b>NOTE:</b> If you do not press esc at the appropriate time, you must restart the computer and again repeatedly press esc when the power button light turns white to access the utility. |
|                                              | 3. Press f10 to enter the BIOS setup.                                                                                                    |
|                                              | <ol> <li>(On commercial products) Under the Main tab, select BIOS event log, and ther<br/>select View BIOS Event Log.</li> </ol>                                                          |
|                                              | - or -                                                                                                    |
|                                              | (On consumer products) Under the Main tab, select System Log.                                                                                                    |
|                                              | Post operating system failures are logged in the Event Viewer.                                                                                                    |
|                                              | 1. Turn on the computer and allow the operating system to open.                                                                                                    |
|                                              | 2. Click the search icon in the taskbar.                                                                                                    |
|                                              | 3. Type Event Viewer, and then press enter.                                                                                                    |
|                                              | 4. Select the log from the left panel. Details display in the right panel.                                                                                                    |
|                                              | Chrome:                                                                                                    |
|                                              | 1. Go to support.google.com/chrome.                                                                                                    |
|                                              | 2. Search collect Chrome device logs.                                                                                                    |
| Technical bulletins                          | To locate technical bulletins:                                                                                                    |
|                                              | 1. Go to www.hp.com.                                                                                                    |
|                                              | 2. Place the cursor over <b>Problem solving</b> to display more options.                                                                                                    |
|                                              | 3. Select Support & Troubleshooting.                                                                                                    |
|                                              | <b>4.</b> Type the serial number, product number, or product name to go to the product support page.                                                                                      |
|                                              | 5. Select <b>Advisories</b> to view technical bulletins.                                                                                                    |
| Repair professionals                         | To locate repair professionals:                                                                                                    |
|                                              | 1. Go to www.hp.com.                                                                                                    |
|                                              | 2. Place the cursor over <b>Support resources</b> to display more options.                                                                                                    |
|                                              | 3. Select Authorized service providers.                                                                                                    |
| Component and diagnosis information, failure | To locate diagnosis information and actions:                                                                                                    |
| detection, and required action               | 1. Go to http://www.hp.com/go/techcenter/pcdiags.                                                                                                    |
|                                              | 2. Select <b>Get Support</b> .                                                                                                    |
|                                              | 3. Near the bottom of the window, select <b>Notebook PCs</b> , and then select your location.                                                                                             |

# 5 Removal and replacement procedures for authorized service provider parts

This chapter provides removal and replacement procedures for authorized service provider parts.

- **IMPORTANT:** Components described in this chapter should be accessed only by an authorized service provider. Accessing these parts can damage the computer or void the warranty.
- NOTE: Details about your computer, including model, serial number, product key, and length of warranty, are on the service tag at the bottom of your computer.

### **Component replacement procedures**

To remove and replace computer components, use these procedures.

NOTE: HP continually improves and changes product parts. For complete and current information about supported parts for your computer, go to <a href="http://partsurfer.hp.com">http://partsurfer.hp.com</a>, select your country or region, and then follow the on-screen instructions.

You must remove, replace, or loosen as many as 37 screws when you service the parts described in this chapter. Make special note of each screw size and location during removal and replacement.

#### **Preparation for disassembly**

To remove and replace computer components, use these procedures.

See Removal and replacement procedures preliminary requirements on page 21 for initial safety procedures.

- Turn off the computer. If you are unsure whether the computer is off or in Hibernation, turn the computer on, and then shut it down through the operating system.
- **2.** Disconnect the power from the computer by unplugging the power cord from the computer.
- **3.** Disconnect all external devices from the computer.

#### **Bottom cover**

To remove the bottom cover, use this procedure and illustration.

Table 5-1 Bottom cover description and part number

| Description  | Spare part number |
|--------------|-------------------|
| Bottom cover | N00686-001        |

Before removing the bottom cover, prepare the computer for disassembly (see <u>Preparation for disassembly</u> on page 29).

Remove the bottom cover:

1. Remove the nine captive Phillips screws (1) that secure the bottom cover to the computer.

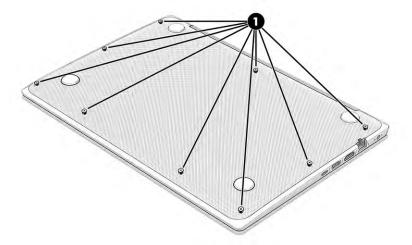

2. Starting near the hinges, use a nonmarking, nonconductive tool to release the edges of the cover from the computer.

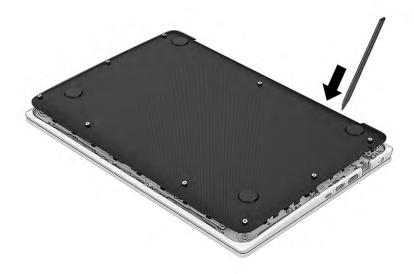

To replace the bottom cover, reverse the removal procedures.

### **Battery**

To remove the battery, use this procedure and illustration.

Table 5-2 Battery description and part number

| Description             | Spare part number |
|-------------------------|-------------------|
| Battery, 3 cell, 42 Whr | M73474-005        |

**WARNING!** To avoid personal injury and damage to the product:

- Do not puncture, twist, or crack the battery.
- Do not cause an external puncture or rupture to the battery. They can cause a short inside the battery, which can result in battery thermal runaway.
- Do not handle or touch the battery enclosure with sharp objects such as tweezers or pliers, which might puncture the battery.
- Do *not* compress or squeeze the battery case with tools or heavy objects stacked on top of the case. These actions can apply undue force on the battery.
- Do not touch the connectors with any metallic surface or object, such as metal tools, screws, or coins, which can cause shorting across the connectors.

Before removing the battery, follow these steps:

- Prepare the computer for disassembly (see <u>Preparation for disassembly on page 29</u>).
- 2. Remove the bottom cover (see Bottom cover on page 29).

**WARNING!** To reduce potential safety issues, use only the user-replaceable battery provided with the computer, a replacement battery provided by HP, or a compatible battery purchased from HP.

**IMPORTANT:** Removing a battery that is the sole power source for the computer can cause loss of information. To prevent loss of information, save your work or shut down the computer through Windows before you remove the battery.

#### Remove the battery:

- 1. Disconnect the battery cable from the system board (1).
- 2. Remove the seven Phillips M2.0 × 4.0 screws (2) that secure the battery to the computer.
- **3.** Remove the battery from the computer **(3)**.

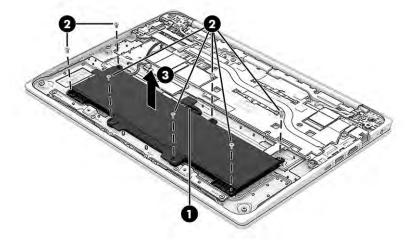

To insert the battery, reverse the removal procedures.

#### **WLAN** module

To remove the WLAN module, use this procedure and illustration.

Table 5-3 WLAN module descriptions and part numbers

| Description                                          | Spare part number |
|------------------------------------------------------|-------------------|
| Intel 9560 802.11b/g/n/a/ac (2 × 2) and Bluetooth 5  | L22634-002        |
| Intel Wi-Fi 6 AX201 802.11ax (2 × 2) and Bluetooth 5 | L92724-002        |

**IMPORTANT:** To prevent an unresponsive system, replace the wireless module only with a wireless module authorized for use in the computer by the governmental agency that regulates wireless devices in your country or region. If you replace the module and then receive a warning message, remove the module to restore device functionality, and then contact technical support.

Before removing the WLAN module, follow these steps:

- 1. Prepare the computer for disassembly (see Preparation for disassembly on page 29).
- 2. Remove the bottom cover (see <u>Bottom cover on page 29</u>).
- Disconnect the battery cable from the system board (see <u>Battery on page 30</u>).

#### Remove the WLAN module:

- 1. Remove the plastic that covers the antennas (1).
- 2. Carefully disconnect the two antenna cables from the module (2).
- 3. Remove the Phillips M2.0 × 2.5 screw (3), and then remove the WLAN module (4).
  - NOTE: Models have either one or two WLAN antennas. On models with two antennas, the #1 white WLAN antenna cable connects to the WLAN module #1 Main terminal. The #2 black WLAN antenna cable connects to the WLAN module #1 Aux terminal.

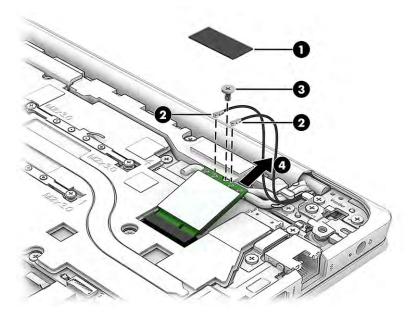

**4.** If the WLAN antenna is not connected to the terminal on the WLAN module, install a protective sleeve on the antenna connector, as shown in the following illustration.

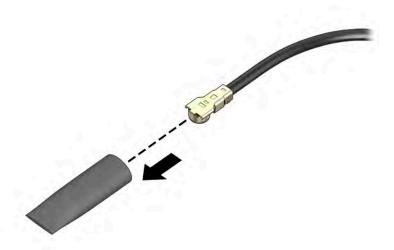

Reverse this procedure to install the WLAN module.

#### **WWAN** module

To remove the WWAN module, use this procedure and illustration.

Table 5-4 WWAN module descriptions and part numbers

| Description                              | Spare part number |
|------------------------------------------|-------------------|
| Intel XMM 7360 LTE-Advanced WWAN (Cat 9) | M49115-002        |

**IMPORTANT:** To prevent an unresponsive system, replace the wireless module only with a wireless module authorized for use in the computer by the governmental agency that regulates wireless devices in your country or region. If you replace the module and then receive a warning message, remove the module to restore device functionality, and then contact technical support.

Before removing the WWAN module, follow these steps:

- 1. Prepare the computer for disassembly (<u>Preparation for disassembly on page 29</u>).
- 2. Remove the bottom cover (Bottom cover on page 29).
- 3. Disconnect the battery cable from the system board (see <u>Battery on page 30</u>).

#### Remove the WWAN module:

- 1. Remove the plastic that covers the antennas (1).
- 2. Disconnect the WWAN antenna cables (2) from the terminals on the WWAN module.
- 3. Remove the Phillips M2.0 × 2.0 screw (3) that secures the WWAN module to the bottom cover. (The WWAN module tilts up.)

- 4. Remove the WWAN module (4) by pulling the module away from the slot at an angle.
- NOTE: When viewed with the antenna terminals at the top of the module, the white WWAN antenna cables connects to the terminal to the left of the black WWAN antenna cables.

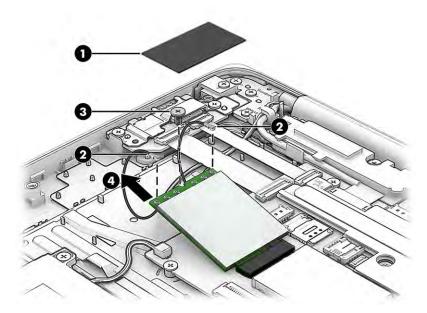

**5.** If the WWAN antenna is not connected to the terminal on the WWAN module, a protective sleeve must be installed on the antenna connector, as shown in the following illustration.

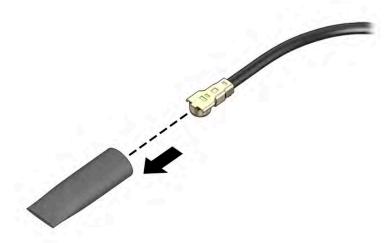

Reverse this procedure to install the WWAN module.

#### **Solid-state drive**

To remove the M.2 solid-state drive, use this procedure and illustration.

Table 5-5 Solid-state drive descriptions and part numbers

| Description                              | Spare part number |
|------------------------------------------|-------------------|
| 256 GB, PCIe                             | M11042-002        |
| 128 GB, PCle                             | M11040-002        |
| Solid-state drive cover (in Bracket Kit) | N07102-001        |

Before removing the solid-state drive, follow these steps:

- Prepare the computer for disassembly (see Preparation for disassembly on page 29). 1.
- 2. Remove the bottom cover (see **Bottom cover on page 29**).
- 3. Disconnect the battery cable from the system board (see Battery on page 30).

Remove the solid-state drive:

- Insert a tool into the hole on the side of the solid-state drive cover (1) and lift the cover off the drive (1). 1.
- 2. Remove the Phillips M2.0 × 2.5 screw (2) that secures the drive to the computer.
- 3. Pull the drive away from the socket to remove it (3).

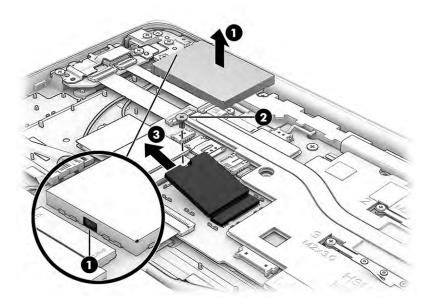

To install the solid-state drive, reverse the removal procedures.

NOTE: Solid-state drives are designed with a notch to prevent incorrect insertion.

#### **RTC battery**

To remove the RTC battery, use this procedure and illustration.

Table 5-6 RTC battery description and part number

| Description | Spare part number |
|-------------|-------------------|
| RTC battery | L43797-001        |

Before removing the RTC battery, follow these steps:

- Prepare the computer for disassembly (see Preparation for disassembly on page 29).
- 2. Remove the bottom cover (see **Bottom cover on page 29**).
- 3. Remove the battery (see <u>Battery on page 30</u>).

#### Remove the RTC battery:

- 1. Disconnect the battery cable from the system board (1).
- 2. Remove the tape that secures the cable to the computer (2).
- 3. Use a tool to release the battery from the computer (3).

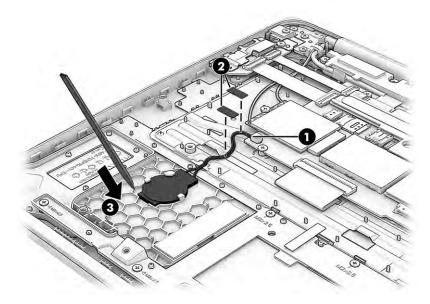

Reverse this procedure to install the RTC battery.

#### **USB/audio board**

To remove the USB/audio board, use this procedure and illustration.

Table 5-7 USB/audio board description and part number

| Description                                   | Spare part number |
|-----------------------------------------------|-------------------|
| USB/audio board                               | N07103-001        |
| USB/audio board cable (included in Cable Kit) | N07101-001        |
| USB/audio board bracket (in Bracket Kit)      | N07102-001        |

Before removing the USB/audio board, follow these steps:

- 1. Prepare the computer for disassembly (see <u>Preparation for disassembly on page 29</u>).
- 2. Remove the bottom cover (see <u>Bottom cover on page 29</u>).
- 3. Disconnect the battery cable from the system board (see <u>Battery on page 30</u>).

Remove the USB/audio board:

- 1. Disconnect the two cables from the ZIF connectors on the USB/audio board (1).
- 2. Remove the two Phillips M2.0 × 4.0 screws (2) that secure the board to the computer, and then remove the bracket from the board (3).
- 3. Lift the back of the board up, and then pull it into the computer to remove it (4).

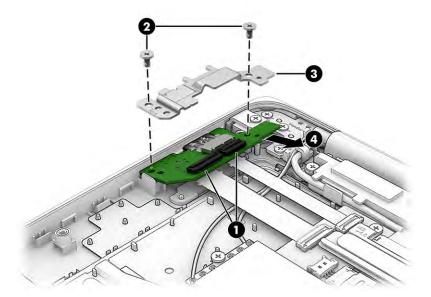

Reverse this procedure to install the USB/audio board.

### **Speaker**

To remove the speaker, use this procedure and illustration.

Table 5-8 Speaker description and part number

| Description | Spare part number |
|-------------|-------------------|
| Speaker     | N07104-001        |

Before removing the speaker, follow these steps:

- 1. Prepare the computer for disassembly (see <u>Preparation for disassembly on page 29</u>).
- **2.** Remove the bottom cover (see <u>Bottom cover on page 29</u>).
- Disconnect the battery cable from the system board (see <u>Battery on page 30</u>).

#### Remove the speaker:

- 1. Disconnect the speaker cable from the system board (1).
- 2. Remove display cable from the clip on the left side of the speaker (2).
- Remove the four Phillips M2.0 × 6.0 screws from the speaker (3).

4. Remove the speaker from the computer (4).

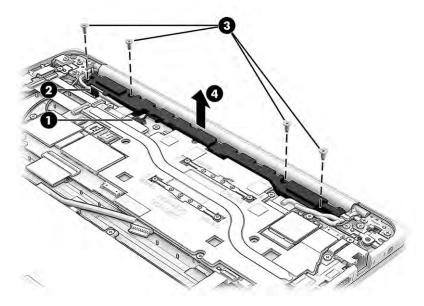

Reverse this procedure to install the speaker.

### **Touchpad**

To remove the touchpad, use this procedure and illustration.

Table 5-9 Touchpad description and part number

| Description                   | Spare part number |
|-------------------------------|-------------------|
| Touchpad                      | N00689-001        |
| Touchpad cable (in Cable Kit) | N07101-001        |

Before removing the touchpad, follow these steps:

- 1. Prepare the computer for disassembly (see Preparation for disassembly on page 29).
- 2. Remove the bottom cover (see <u>Bottom cover on page 29</u>).
- Remove the battery (see <u>Battery on page 30</u>).

#### Remove the touchpad:

1. Remove the six Phillips M2.0 × 2.5 screws (1) that secure the touchpad bracket to the computer.

#### **2.** Remove the bracket **(2)**.

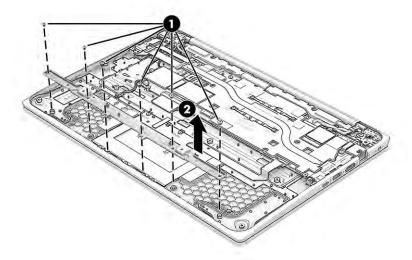

- 3. Disconnect the cable from the ZIF connector on the touchpad (1).
- 4. Lift the cable off the screw at the upper-right of the touchpad (2).
- 5. Peel the grounding tape off the touchpad (3).
- **6.** Remove the six Phillips M2.0 × 2.5 screws **(4)** that secure the touchpad to the computer.
- **7.** Remove the touchpad from the computer **(5)**.

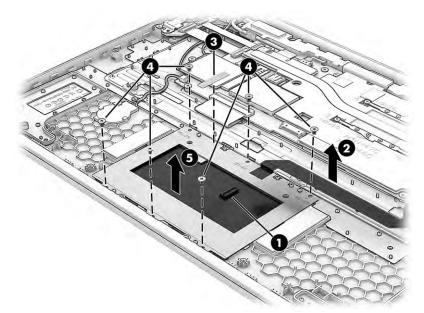

Reverse this procedure to install the touchpad.

#### **Heat sink**

To remove the heat sink, use these procedures and illustrations.

Table 5-10 Heat sink descriptions and part numbers

| Description | Spare part number |
|-------------|-------------------|
| Heat sink   | N00428-001        |

#### Before removing the heat sink, follow these steps:

- 1. Prepare the computer for disassembly (see <u>Preparation for disassembly on page 29</u>).
- 2. Remove the bottom cover (see <a href="Bottom cover on page 29">Bottom cover on page 29</a>).
- 3. Disconnect the battery cable from the system board (see <u>Battery on page 30</u>).

#### Remove the heat sink:

- 1. Remove the four Phillips M2.0 × 3.0 screws (1) from the middle of the heat sink.
- 2. Remove the two Phillips M2.0 × 3.0 screws (2) from each end of the heat sink.
- 3. Lift the top of the heat sink up to about 30°, and then pull the heat sink toward to the top of the computer so it slides out from under the USB bracket on the right side of the computer (3).

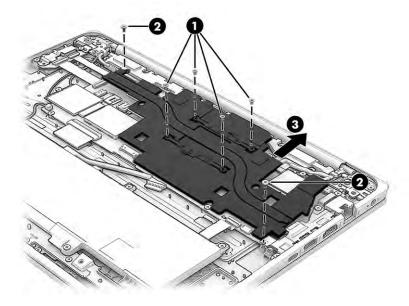

4. Thoroughly clean the thermal material from the surfaces of the heat sink and the system board components each time the heat sink is removed. Replacement thermal material is included with the heat sink and system board spare part kits. The following illustration shows the replacement thermal material locations.

Thermal paste is used on the heat sink (1) and system board component (2) as shown in the following illustration.

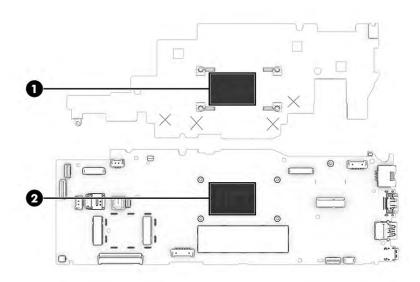

Reverse this procedure to install the heat sink.

#### SIM card

To remove the SIM card, use these procedures and illustrations.

Table 5-11 SIM card descriptions and part numbers

| Description | Spare part number |
|-------------|-------------------|
| SIM card    | M53545-001        |

Before removing the SIM card, follow these steps:

- 1. Prepare the computer for disassembly (see <u>Preparation for disassembly on page 29</u>).
- **2.** Remove the bottom cover (see <u>Bottom cover on page 29</u>).
- **3.** Disconnect the battery cable from the system board (see <u>Battery on page 30</u>).

#### Remove the SIM card:

1. Slide the SIM bracket to the left (1), and then lift it up (2).

2. Remove the SIM card from the system board (3).

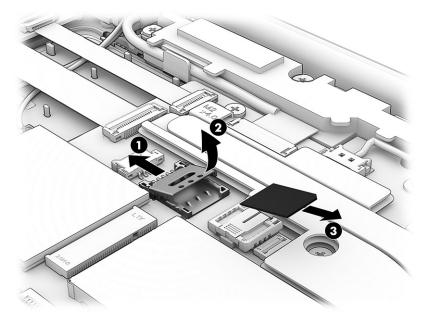

Reverse this procedure to install the SIM card.

#### **Power connector cable**

To remove the power connector cable, use this procedure and illustration.

Table 5-12 Power connector cable description and part number

| Description                              | Spare part number |
|------------------------------------------|-------------------|
| Power connector cable                    | N02674-001        |
| Power connector bracket (in Bracket Kit) | N07102-001        |

Before removing the power connector cable, follow these steps:

- 1. Prepare the computer for disassembly (see <u>Preparation for disassembly on page 29</u>).
- 2. Remove the bottom cover (see <u>Bottom cover on page 29</u>).
- 3. Disconnect the battery cable from the system board (see <a href="Battery on page 30">Battery on page 30</a>).

Remove the power connector cable:

- **1.** Disconnect the cable from the system board **(1)**.
- 2. Remove the Phillips M2.0 × 4.0 screw (2) that secures the power connector cable to the computer.

Remove the power connector cable from the computer (3).

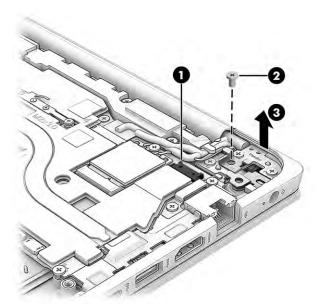

Reverse this procedure to install the power connector cable.

### **System board**

To remove the system board, use these procedures and illustrations.

Table 5-13 System board descriptions and part numbers

| Description                                                 | Spare part number |  |  |  |  |  |
|-------------------------------------------------------------|-------------------|--|--|--|--|--|
| System board (includes processor):                          |                   |  |  |  |  |  |
| All system boards use the following part numbers:           |                   |  |  |  |  |  |
| xxxxxx-001: Non-Windows operating system                    |                   |  |  |  |  |  |
| xxxxxx-601: Windows operating system                        |                   |  |  |  |  |  |
| Models with an Intel Pentium Silver N6000 processor         |                   |  |  |  |  |  |
| 8 GB system memory, models without WWAN                     | N05380-xx1        |  |  |  |  |  |
| 8 GB system memory, models with WWAN                        | N05385-xx1        |  |  |  |  |  |
| 4 GB system memory, models without WWAN                     | N05379-xx1        |  |  |  |  |  |
| 4 GB system memory, models with WWAN                        | N05384-xx1        |  |  |  |  |  |
| Models with an Intel Celeron N5100 processor                |                   |  |  |  |  |  |
| 8 GB system memory, models without WWAN                     | N05376-xx1        |  |  |  |  |  |
| 8 GB system memory, models with WWAN                        | N05382-xx1        |  |  |  |  |  |
| 4 GB system memory, models without WWAN                     | N05374-xx1        |  |  |  |  |  |
| 4 GB system memory, 64 GB eMMC storage, models without WWAN | N05375-xx1        |  |  |  |  |  |
| 4 GB system memory, models with WWAN                        | N05381-xx1        |  |  |  |  |  |

Table 5-13 System board descriptions and part numbers (continued)

| Description Spare part number |                                                             |            |  |
|-------------------------------|-------------------------------------------------------------|------------|--|
| •                             | 4 GB system memory, models without WWAN                     | N05377-xx1 |  |
| •                             | 4 GB system memory, 64 GB eMMC storage, models without WWAN | N05378-xx1 |  |
| •                             | 4 GB system memory, models with WWAN                        | N05383-xx1 |  |

#### Before removing the system board, follow these steps:

- 1. Prepare the computer for disassembly (see Preparation for disassembly on page 29).
- 2. Remove the bottom cover (see <u>Bottom cover on page 29</u>).
- 3. Disconnect the battery cable from the system board (see <u>Battery on page 30</u>).

When you replace the system board, be sure to remove the following components from the defective system board and install it on the replacement system board:

- WLAN module (see WLAN module on page 31)
- WWAN module (see <u>WWAN module on page 33</u>)
- Solid-state drive (see Solid-state drive on page 34)
- Heat sink (see Heat sink on page 39)
- Sim card (see <u>SIM card on page 41</u>)

#### Remove the system board:

- 1. Disconnect the following cables from the system board:
  - USB/audio board cable (ZIF) (1)
  - Display cable (ZIF) (2)
  - Speaker cable (3)
  - Power connector cable (4)
  - Touchpad cable (ZIF) (5)
  - Keyboard cable (reverse ZIF) (6)
  - RTC battery cable (7)

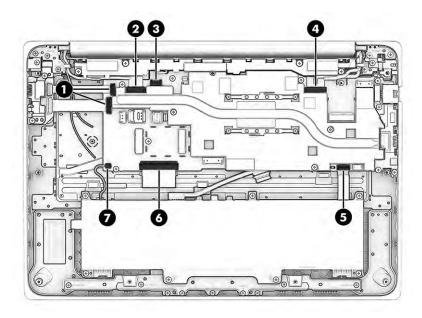

- 2. Remove the five Phillips M2.0 × 4.0 screws (1) that secure the system board and USB bracket to the computer. Four screws secure the USB bracket.
- 3. Remove the USB bracket (2).
- **4.** Remove the six Phillips M2.5 × 3.0 screws **(3)** that secure the system board to the computer.
- 5. Lift the left side of the system board up, and then pull the board to the left to remove it from the computer (4).

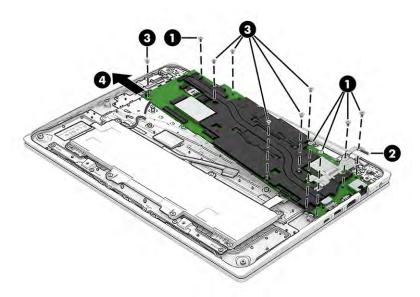

Reverse this procedure to install the system board.

### **Display assembly**

To remove and disassemble the display assembly, use these procedures and illustrations.

Before removing the display panel, follow these steps:

- 1. Prepare the computer for disassembly (see <u>Preparation for disassembly on page 29</u>).
- 2. Remove the bottom cover (see <u>Bottom cover on page 29</u>).
- 3. Disconnect the battery cable from the system board (see <u>Battery on page 30</u>).

#### Remove the display assembly:

- 1. Disconnect the following cables from the system board:
  - (1) WLAN antennas
  - (2) WWAN antennas (select products only)
  - (3) Camera cable
  - (4) Display cable

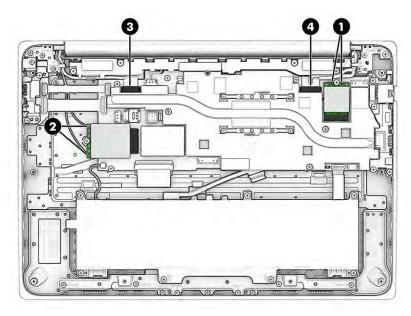

**2.** Remove the seven Phillips M2.5  $\times$  5.0 screws **(1)** that secure the display assembly to the computer.

3. Open the computer (2), and separate it from the display (3).

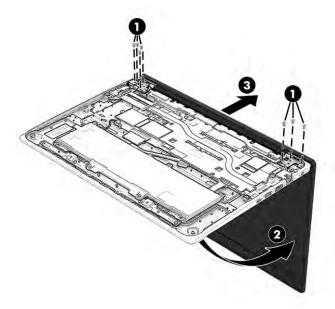

- 4. Slide the hinge cover to the right, and then remove it from the display.
- NOTE: When installing the hinge cover, align the cover with the marks, press onto the bezel, and then slide the cover left until it clicks into place.

The hinge cover is available in the Hinge Kit as spare part number M79306-001.

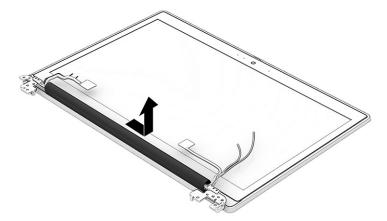

- 5. If you need to remove the display bezel:
  - **a.** Remove the two Phillips M2.0 × 4.0 screws **(1)** that secure the bezel to the display.
  - **b.** Insert a thin tool under the bezel and pull it around the entire bezel to release it (2).
  - **c.** Remove the display bezel **(3)** from the display assembly.

The bezel is available as spare part number N07100-001.

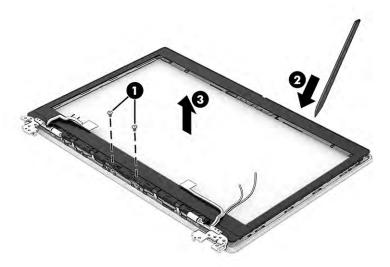

#### **6.** If you need to remove the camera module:

▲ Disconnect the cable from the ZIF connector on the camera module (1), and then carefully release the module from the display (2). (The module is attached with double-sided adhesive.) The camera module is available as spare part number N07105-001.

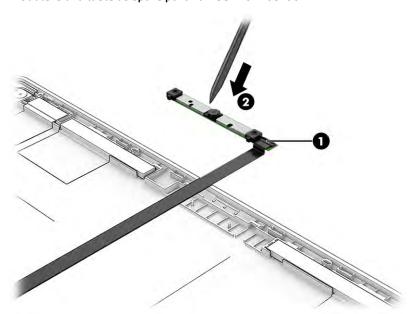

#### 7. If you need to remove the display panel:

- **a.** The display panel is secured to the display rear cover with tape that is installed under the panel. First, remove the tape of the left and right sides of the panel, and then lift the bottom of the panel up to access and remove more tape.
  - To remove the panel, use tweezers to grasp the end of the tape on the left and right sides of the panel (1). While turning the tweezers, wrap the tape around the tweezers (2) as you continue to pull the tape out from behind the display panel. You must pull the tape multiple times before it is completely removed.

**b.** Lift the panel off the display assembly and place it next to the display (3).

**NOTE:** You have to pull on the tape multiple times before it is completely removed.

Display panels are available as the following spare part numbers:

N08932-001: FHD, antiglare, UWVA, nontouch

NO8933-001: FHD, antiglare, UWVA, Touch-on panel (TOP)

N08935-001: HD, antiglare, SVA, nontouch

The display panel bracket is available individually as spare part number N08938-001.

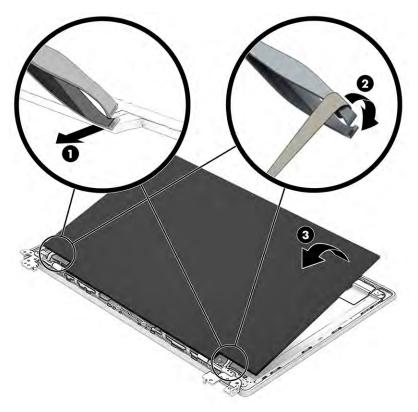

c. If you need to remove the display cable, peel the tape off the connector on the back of the panel (1), disconnect the cable from the panel (2), and then remove the cable from the left hinge and clips in the display rear cover (3). The display cable is available as spare part number N07110-001.

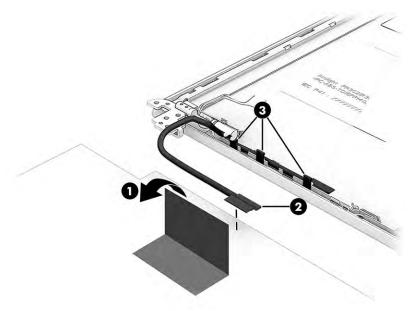

- **d.** When installing a display panel, use the following illustration to determine proper display panel adhesive installation locations along the entire length of both hinge brackets. The Display Panel Adhesive Kit as available as spare part number N00687-001.
  - NOTE: Replacement display panels come with the bracket installed. To install the panel, screw the bracket onto the display back cover, install pull tape onto bracket, and then align the panel on the top of the display back cover with the bracket.

After installation, if the panel is misaligned or you can see tape from the assembled display near the bezel, you must disassemble and assemble the panel to correct.

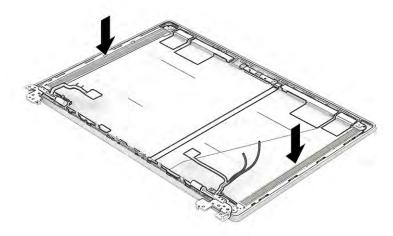

- **8.** If you need to remove the hinges from the display rear cover:
  - **a.** Remove the four Phillips M2.5 × 2.5 screws (1) from each hinge.
  - **b.** Remove the display hinges from the display rear cover (2).

The display hinges are available in the Hinge Kit as spare part number M79306-001.

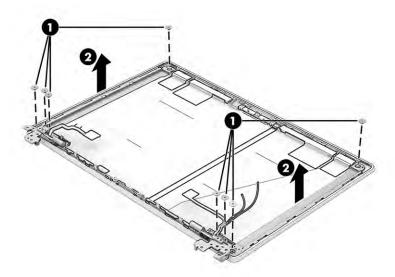

- **9.** If you need to remove the camera cable from the display rear cover:
  - **a.** Disconnect the cable from the camera module (1).
  - **b.** Peel the cable off the inside of the display rear cover (2), and then remove the cable from the clips along the bottom of the display rear cover (3). The camera cable is available in the Cable Kit as spare part number N07101-001.

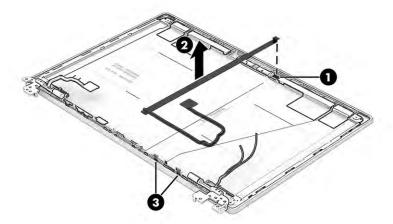

- 10. If you need to remove the WLAN antennas:
  - **a.** Remove the cables from their routing along the sides and bottom of the display rear cover (1).

**b.** Peel the antennas off the top of the display rear cover **(2)**. The WLAN antennas are available as spare part number N07099-001.

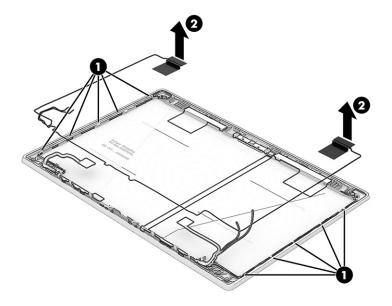

- 11. If you need to remove the WWAN antennas:
  - **a.** Remove the cable from the sides and bottom of the display rear cover (1).
  - **b.** Peel the antennas off the top of the display rear cover **(2)**. The WWAN antennas are available as spare part number N07098-001.

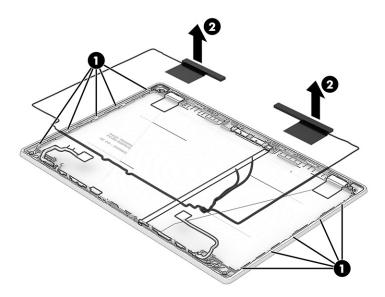

The display rear cover is available as the following spare part numbers:

N00684-001: Models with WWAN

N00685-001: Models without WWAN

Reverse these procedures to reassemble and replace the display assembly.

### Top cover with keyboard

The top cover with keyboard remains after removing all other spare parts from the computer. In this section, the first table provides the main spare part number for the top cover/keyboard. The second table provides the country codes.

Table 5-14 Top cover with keyboard descriptions and part numbers

| Description             | Spare part number |
|-------------------------|-------------------|
| Top cover with keyboard | N00690-xx1        |

#### Table 5-15 Spare part country codes

| For use in country or region    | Spare part<br>number | For use in country or region | Spare part<br>number | For use in country or region | Spare part<br>number |
|---------------------------------|----------------------|------------------------------|----------------------|------------------------------|----------------------|
| Belgium                         | -A41                 | Hungary                      | -211                 | Saudi Arabia                 | -171                 |
| Brazil                          | -201                 | Iceland                      | -DD1                 | Slovenia                     | -BA1                 |
| Bulgaria                        | -261                 | India                        | -D61                 | South Korea                  | -AD1                 |
| Chile                           | -161                 | Israel                       | -BB1                 | Spain                        | -071                 |
| Czech Republic/Slovakia         | -FL1                 | Italy                        | -061                 | Switzerland                  | -BG1                 |
| Denmark                         | -081                 | Japan                        | -291                 | Taiwan                       | -AB1                 |
| Denmark, Finland, and<br>Norway | -DH1                 | The Netherlands              | -B31                 | Thailand                     | -281                 |
| French Canada                   | -DB1                 | Northern Africa              | -FP1                 | Turkey                       | -141                 |
| Finland/Sweden                  | -B71                 | Norway                       | -091                 | Turkey-F                     | -541                 |
| France                          | -051                 | Portugal                     | -131                 | Ukraine                      | -BD1                 |
| Germany                         | -041                 | Romania                      | -271                 | United Kingdom               | -031                 |
| Greece                          | -151                 | Russia                       | -251                 | United States                | -001                 |

### Computer Setup (BIOS), TPM, and HP Sure 6 Start

HP provides several tools to help set up and protect your computer.

### **Using Computer Setup**

Computer Setup, or Basic Input/Output System (BIOS), controls communication between all the input and output devices on the system (such as hard drives, display, keyboard, mouse, and printer). Computer Setup includes settings for types of devices installed, the startup sequence of the computer, and amount of system and extended memory.

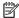

NOTE: Use extreme care when making changes in Computer Setup. Errors can prevent the computer from operating properly.

To start Computer Setup, turn on or restart the computer, and when the HP logo appears, press f10 to enter Computer Setup.

#### **Navigating and selecting in Computer Setup**

You can navigate and select in Computer Setup using one or more methods.

- To select a menu or a menu item, use the tab key and the keyboard arrow keys and then press enter, or use a pointing device to select the item.
- To scroll up and down, select the up arrow or the down arrow in the upper-right corner of the screen, or use the up arrow key or the down arrow key on the keyboard.
- To close open dialog boxes and return to the main Computer Setup screen, press esc, and then follow the on-screen instructions.

To exit Computer Setup, choose one of the following methods:

To exit Computer Setup menus without saving your changes, select Main, select Ignore Changes and Exit. and then select Yes.

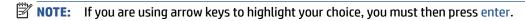

To save your changes and exit Computer Setup menus, select **Main**, select **Save Changes and Exit**, and then select Yes.

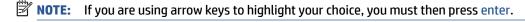

Your changes go into effect when the computer restarts.

### Restoring factory settings in Computer Setup

To return all settings in Computer Setup to the values that were set at the factory, follow these steps.

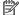

**NOTE:** Restoring defaults will not change the hard drive mode.

- Start Computer Setup. See Using Computer Setup on page 54.
- 2. Select Main, select Apply Factory Defaults and Exit, and then select Yes.
  - **NOTE:** If you are using arrow keys to highlight your choice, you must then press enter.
- NOTE: On select products, the selections might display **Restore Defaults** instead of **Apply Factory Defaults and Exit**.

Your changes go into effect when the computer restarts.

NOTE: Your password settings and security settings are not changed when you restore the factory settings.

### **Updating the BIOS**

Updated versions of the BIOS might be available on the HP website. Most BIOS updates on the HP website are packaged in compressed files called *SoftPaqs*.

Some download packages contain a file named Readme.txt, which contains information regarding installing and troubleshooting the file.

#### **Determining the BIOS version**

To decide whether you need to update Computer Setup (BIOS), first determine the BIOS version on your computer.

If you are already in Windows, you can access BIOS version information (also known as *ROM date* and *System BIOS*) by pressing fn+esc (select products only). Or you can use Computer Setup.

- Start Computer Setup. See Using Computer Setup on page 54.
- 2. Select Main, and then select System Information.
- To exit Computer Setup menus without saving your changes, select Main, select Ignore Changes and Exit. and then select Yes.
- NOTE: If you are using arrow keys to highlight your choice, you must then press enter.

To check for later BIOS versions, see <a href="Preparing for a BIOS update on page 55">Preparing for a BIOS update on page 55</a>.

#### Preparing for a BIOS update

Be sure to follow all prerequisites before downloading and installing a BIOS update.

IMPORTANT: To reduce the risk of damage to the computer or an unsuccessful installation, download and install a BIOS update only when the computer is connected to reliable external power using the AC adapter. Do not download or install a BIOS update while the computer is running on battery power, docked in an optional docking device, or connected to an optional power source. During the download and installation, follow these instructions:

Do not disconnect power on the computer by unplugging the power cord from the AC outlet.

Do not shut down the computer or initiate Sleep.

Do not insert, remove, connect, or disconnect any device, cable, or cord.

#### **Downloading a BIOS update**

After you review the prerequisites, you can check for and download BIOS updates.

 Select the Search icon (select products only) from the taskbar, type support, and then select the HP Support Assistant app.

– or –

Select the question mark icon (select products only) in the taskbar.

- Select Updates, and then select Check for updates and messages.
- 3. Follow the on-screen instructions.
- **4.** At the download area, follow these steps:
  - a. Identify the most recent BIOS update and compare it to the BIOS version currently installed on your computer. Make a note of the date, name, or other identifier. You might need this information to locate the update later, after it has been downloaded to your hard drive.
  - **b.** Follow the on-screen instructions to download your selection to the hard drive.
    - Make a note of the path to the location on your hard drive where the BIOS update is downloaded. You will need to access this path when you are ready to install the update.
- NOTE: If you connect your computer to a network, consult the network administrator before installing any software updates, especially system BIOS updates.

#### **Installing a BIOS update**

BIOS installation procedures vary. Follow any instructions that are displayed on the screen after the download is complete. If no instructions are displayed, follow these steps.

- Select the Search icon (select products only) from the taskbar, type file, and then select File Explorer.
- Select your hard drive designation. The hard drive designation is typically Local Disk (C:).
- 3. Using the hard drive path you recorded earlier, open the folder that contains the update.
- Double-click the file that has an .exe extension (for example, *filename*.exe).
   The BIOS installation begins.
- 5. Complete the installation by following the on-screen instructions.
- NOTE: After a message on the screen reports a successful installation, you can delete the downloaded file from your hard drive.

### Changing the boot order using the f9 prompt

To dynamically choose a boot device for the current startup sequence, follow these steps.

- 1. Access the Boot Device Options menu:
  - Turn on or restart the computer, and when the HP logo appears, press f9 to enter the Boot Device Options menu.
- 2. Select a boot device, press enter, and then follow the on-screen instructions.

### TPM BIOS settings (select products only)

TPM provides additional security for your computer. You can modify the TPM settings in Computer Setup (BIOS).

- IMPORTANT: Before enabling Trusted Platform Module (TPM) functionality on this system, you must ensure that your intended use of TPM complies with relevant local laws, regulations and policies, and approvals or licenses must be obtained if applicable. For any compliance issues arising from your operation or usage of TPM that violates the previously mentioned requirement, you shall bear all the liabilities wholly and solely. HP will not be responsible for any related liabilities.
- NOTE: If you change the TPM setting to Hidden, TPM is not visible in the operating system.

To access TPM settings in Computer Setup:

- 1. Start Computer Setup. See Using Computer Setup on page 54.
- 2. Select **Security**, select **TPM Embedded Security**, and then follow the on-screen instructions.

### **Using HP Sure Start (select products only)**

Select computer models are configured with HP Sure Start, a technology that monitors the computer's BIOS for attacks or corruption. If the BIOS becomes corrupted or is attacked, HP Sure Start automatically restores the BIOS to its previously safe state, without user intervention.

HP Sure Start is configured and already enabled so that most users can use the HP Sure Start default configuration. Advanced users can customize the default configuration.

To access the latest documentation on HP Sure Start, go to <a href="http://www.hp.com/support">http://www.hp.com/support</a>. Select **Find your product**, and then follow the on-screen instructions.

# 7 Backing up, restoring, and recovering

You can use Windows tools or HP software to back up your information, create a restore point, reset your computer, create recovery media, or restore your computer to its factory state. Performing these standard procedures can return your computer to a working state faster.

**IMPORTANT:** If you will be performing recovery procedures on a tablet, the tablet battery must be at least 70% charged before you start the recovery process.

**IMPORTANT:** For a tablet with a detachable keyboard, connect the tablet to the keyboard base before beginning any recovery process.

### Backing up information and creating recovery media

These methods of creating recovery media and backups are available on select products only.

#### Using Windows tools for backing up

HP recommends that you back up your information immediately after initial setup. You can do this task either using Windows Backup locally with an external USB drive or using online tools.

- IMPORTANT: Windows is the only option that allows you to back up your personal information. Schedule regular backups to avoid information loss.
- NOTE: If computer storage is 32 GB or less, Microsoft® System Restore is disabled by default.

# Using the HP Cloud Recovery Download Tool to create recovery media (select products only)

You can use the HP Cloud Recovery Download Tool to create HP Recovery media on a bootable USB flash drive.

#### For details:

- ▲ Go to <a href="http://www.hp.com">http://www.hp.com</a>, search for HP Cloud Recovery, and then select the result that matches the type of computer that you have.
- NOTE: If you cannot create recovery media yourself, contact support to obtain recovery discs. Go to <a href="http://www.hp.com/support">http://www.hp.com/support</a>, select your country or region, and then follow the on-screen instructions.
- **IMPORTANT:** HP recommends that you follow the <u>Restoring and recovery methods on page 59</u> to restore your computer before you obtain and use the HP recovery discs. Using a recent backup can return your machine to a working state sooner than using the HP recovery discs. After the system is restored, reinstalling all the operating system software released since your initial purchase can be a lengthy process.

### **Restoring and recovering your system**

You have several tools available to recover your system both within and outside of Windows if the desktop cannot load.

HP recommends that you attempt to restore your system using the <u>Restoring and recovery methods</u> on page 59.

#### Creating a system restore

System Restore is available in Windows. The System Restore software can automatically or manually create restore points, or snapshots, of the system files and settings on the computer at a particular point.

When you use System Restore, it returns your computer to its state at the time you made the restore point. Your personal files and documents should not be affected.

#### Restoring and recovery methods

After you run the first method, test to see whether the issue still exists before you proceed to the next method, which might now be unnecessary.

- Run a Microsoft System Restore.
- Run Reset this PC.
  - **NOTE:** The options **Remove everything** and then **Fully clean the drive** can take several hours to complete and leave no information on your computer. It is the safest way to reset your computer before you recycle it.
- Recover using HP Recovery media. For more information, see Recovering using HP Recovery media on page 59.

For more information about the first two methods, see the Get Help app:

Select the **Start** button, select **All apps** (select products only), select the **Get Help** app, and then enter the task you want to perform.

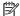

NOTE: You must be connected to the internet to access the Get Help app.

### Recovering using HP Recovery media

You can use HP Recovery media to recover the original operating system and software programs that were installed at the factory. On select products, it can be created on a bootable USB flash drive using the HP Cloud Recovery Download Tool.

For details, see Using the HP Cloud Recovery Download Tool to create recovery media (select products only) on page 58.

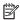

NOTE: If you cannot create recovery media yourself, contact support to obtain recovery discs. Go to http://www.hp.com/support, select your country or region, and then follow the on-screen instructions.

To recover your system:

Insert the HP Recovery media, and then restart the computer.

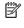

**NOTE:** HP recommends that you follow the <u>Restoring and recovery methods on page 59</u> to restore your computer before you obtain and use the HP recovery discs. Using a recent backup can return your machine to a working state sooner than using the HP recovery discs. After the system is restored, reinstalling all the operating system software released since your initial purchase can be a lengthy process.

### Changing the computer boot order

If your computer does not restart using the HP Recovery media, you can change the computer boot order, the order of devices listed in BIOS for startup information. You can select an optical drive or a USB flash drive, depending on the location of your HP Recovery media.

**IMPORTANT:** For a tablet with a detachable keyboard, connect the tablet to the keyboard base before beginning these steps.

To change the boot order:

- 1. Insert the HP Recovery media.
- **2.** Access the system **Startup** menu.
  - For computers or tablets with keyboards attached, turn on or restart the computer or tablet, quickly press esc, and then press f9 for boot options.
  - For tablets without keyboards, turn on or restart the tablet, quickly press and hold the volume up button, and then select **f9**.

– or –

Turn on or restart the tablet, quickly press and hold the volume down button, and then select **f9**.

Select the optical drive or USB flash drive from which you want to boot, and then follow the on-screen instructions.

### **Using HP Sure Recover (select products only)**

Select computer models are configured with HP Sure Recover, a PC operating system (OS) recovery solution built into the hardware and software. HP Sure Recover can fully restore the HP OS image without installed recovery software.

Using HP Sure Recover, an administrator or user can restore the system and install:

- Latest version of the operating system
- Platform-specific device drivers
- Software applications, in the case of a custom image

To access the latest documentation for HP Sure Recover, go to <a href="http://www.hp.com/support">http://www.hp.com/support</a>. Follow the onscreen instructions to find your product and locate your documentation.

# 8 Using HP PC Hardware Diagnostics

You can use the HP PC Hardware Diagnostics utility to determine whether your computer hardware is running properly. The three versions are HP PC Hardware Diagnostics Windows, HP PC Hardware Diagnostics UEFI (Unified Extensible Firmware Interface), and (for select products only) Remote HP PC Hardware Diagnostics UEFI. a firmware feature.

# Using HP PC Hardware Diagnostics Windows (select products only)

HP PC Hardware Diagnostics Windows is a Windows-based utility that allows you to run diagnostic tests to determine whether the computer hardware is functioning properly. The tool runs within the Windows operating system to diagnose hardware failures.

If HP PC Hardware Diagnostics Windows is not installed on your computer, first you must download and install it. To download HP PC Hardware Diagnostics Windows, see <a href="Downloading HP PC Hardware Diagnostics">Downloading HP PC Hardware Diagnostics</a> Windows on page 62.

#### Using an HP PC Hardware Diagnostics Windows hardware failure ID code

When HP PC Hardware Diagnostics Windows detects a failure that requires hardware replacement, a 24-digit failure ID code is generated for select component tests. For interactive tests, such as keyboard, mouse, or audio and video palette, you must perform troubleshooting steps before you can receive a failure ID.

- You have several options after you receive a failure ID:
  - Select Next to open the Event Automation Service (EAS) page, where you can log the case.
    - or -
  - Scan the QR code with your mobile device, which takes you to the EAS page, where you can log the case.
    - or –
  - Select the box next to the 24-digit failure ID to copy your failure code and send it to support.

### **Accessing HP PC Hardware Diagnostics Windows**

After HP PC Hardware Diagnostics Windows is installed, you can access it from HP Support Assistant or the Start menu.

#### Accessing HP PC Hardware Diagnostics Windows from HP Help and Support (select products only)

After HP PC Hardware Diagnostics Windows is installed, follow these steps to access it from HP Help and Support.

- Select the Start button, and then select HP Help and Support.
- 2. Select HP PC Hardware Diagnostics Windows.
- When the tool opens, select the type of diagnostic test that you want to run, and then follow the onscreen instructions.

**NOTE:** To stop a diagnostic test, select **Cancel**.

#### Accessing HP PC Hardware Diagnostics Windows from HP Support Assistant

After HP PC Hardware Diagnostics Windows is installed, follow these steps to access it from HP Support Assistant.

 Select the Search icon (select products only) from the taskbar, type support, and then select HP Support Assistant.

- or -

Select the guestion mark icon (select products only) in the taskbar.

- Select Troubleshooting and fixes (select products only) or Fixes & Diagnostics.
- 3. Select **Diagnostics**, and then select **HP PC Hardware Diagnostics Windows**.
- 4. When the tool opens, select the type of diagnostic test that you want to run, and then follow the onscreen instructions.

NOTE: To stop a diagnostic test, select **Cancel**.

#### Accessing HP PC Hardware Diagnostics Windows from the Start menu (select products only)

After HP PC Hardware Diagnostics Windows is installed, follow these steps to access it from the Start menu.

- 1. Select the **Start** button, and then select **All apps** (select products only).
- 2. Select HP PC Hardware Diagnostics Windows.
- When the tool opens, select the type of diagnostic test that you want to run, and then follow the onscreen instructions.
- **NOTE:** To stop a diagnostic test, select **Cancel**.

### **Downloading HP PC Hardware Diagnostics Windows**

The HP PC Hardware Diagnostics Windows downloading instructions are provided in English only. You must use a Windows computer to download this tool because only .exe files are provided.

#### Downloading the latest HP PC Hardware Diagnostics Windows version from HP

To download HP PC Hardware Diagnostics Windows from HP, follow these steps.

- 1. Go to <a href="http://www.hp.com/go/techcenter/pcdiags">http://www.hp.com/go/techcenter/pcdiags</a>. The HP PC Diagnostics home page is displayed.
- **2.** Select **Download HP Diagnostics Windows**, and then select the specific Windows diagnostics version to download to your computer or a USB flash drive.

The tool downloads to the selected location.

#### Downloading the HP PC Hardware Diagnostics Windows from the Microsoft Store

You can download the HP PC Hardware Diagnostics Windows from the Microsoft Store.

**1.** Select the Microsoft Store app on your desktop.

- or -

Select the **Search** icon (select products only) in the taskbar, and then type Microsoft Store.

- 2. Enter HP PC Hardware Diagnostics Windows in the Microsoft Store search box.
- 3. Follow the on-screen directions.

The tool downloads to the selected location.

# Downloading HP Hardware Diagnostics Windows by product name or number (select products only)

You can download HP PC Hardware Diagnostics Windows by product name or number.

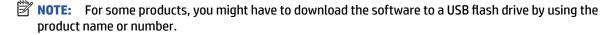

- Go to http://www.hp.com/support.
- 2. Select **Software and Drivers**, select your type of product, and then enter the product name or number in the search box that is displayed.
- 3. In the **Diagnostics** section, select **Download**, and then follow the on-screen instructions to select the specific Windows diagnostics version to be downloaded to your computer or USB flash drive.

The tool downloads to the selected location.

#### **Installing HP PC Hardware Diagnostics Windows**

To install HP PC Hardware Diagnostics Windows, navigate to the folder on your computer or the USB flash drive where the .exe file downloaded, double-click the .exe file, and then follow the on-screen instructions.

### **Using HP PC Hardware Diagnostics UEFI**

HP PC Hardware Diagnostics UEFI (Unified Extensible Firmware Interface) allows you to run diagnostic tests to determine whether the computer hardware is functioning properly. The tool runs outside the operating system so that it can isolate hardware failures from issues that are caused by the operating system or other software components.

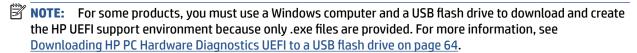

If your PC does not start in Windows, you can use HP PC Hardware Diagnostics UEFI to diagnose hardware issues.

### Using an HP PC Hardware Diagnostics UEFI hardware failure ID code

When HP PC Hardware Diagnostics UEFI detects a failure that requires hardware replacement, a 24-digit failure ID code is generated.

For assistance in solving the problem:

Select **Contact HP**, accept the HP privacy disclaimer, and then use a mobile device to scan the failure ID code that appears on the next screen. The HP Customer Support - Service Center page appears with your failure ID and product number automatically filled in. Follow the on-screen instructions.

- or -

Contact support, and provide the failure ID code.

NOTE: To start diagnostics on a convertible computer, your computer must be in notebook mode, and you must use the attached keyboard.

NOTE: If you need to stop a diagnostic test, press esc.

#### Starting HP PC Hardware Diagnostics UEFI

To start HP PC Hardware Diagnostics UEFI, follow this procedure.

- 1. Turn on or restart the computer, and quickly press esc.
- **2.** Press f2.

The BIOS searches three places for the diagnostic tools, in the following order:

a. Connected USB flash drive

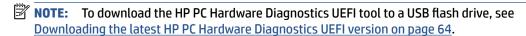

- **b.** Hard drive
- c. BIOS
- 3. When the diagnostic tool opens, select a language, select the type of diagnostic test you want to run, and then follow the on-screen instructions.

#### Downloading HP PC Hardware Diagnostics UEFI to a USB flash drive

Downloading HP PC Hardware Diagnostics UEFI to a USB flash drive can be useful in some situations.

- HP PC Hardware Diagnostics UEFI is not included in the preinstallation image.
- HP PC Hardware Diagnostics UEFI is not included in the HP Tool partition.
- The hard drive is damaged.

NOTE: The HP PC Hardware Diagnostics UEFI downloading instructions are provided in English only, and you must use a Windows computer to download and create the HP UEFI support environment because only .exe files are provided.

#### Downloading the latest HP PC Hardware Diagnostics UEFI version

To download the latest HP PC Hardware Diagnostics UEFI version to a USB flash drive, follow this procedure.

- 1. Go to <a href="http://www.hp.com/go/techcenter/pcdiags">http://www.hp.com/go/techcenter/pcdiags</a>. The HP PC Diagnostics home page is displayed.
- Select Download HP Diagnostics UEFI, and then select Run.

#### Downloading HP PC Hardware Diagnostics UEFI by product name or number (select products only)

You can download HP PC Hardware Diagnostics UEFI by product name or number (select products only) to a USB flash drive.

NOTE: For some products, you might have to download the software to a USB flash drive by using the product name or number.

- 1. Go to http://www.hp.com/support.
- 2. Enter the product name or number, select your computer, and then select your operating system.
- 3. In the **Diagnostics** section, follow the on-screen instructions to select and download the specific UEFI Diagnostics version for your computer.

# Using Remote HP PC Hardware Diagnostics UEFI settings (select products only)

Remote HP PC Hardware Diagnostics UEFI is a firmware (BIOS) feature that downloads HP PC Hardware Diagnostics UEFI to your computer. It can then execute the diagnostics on your computer, and it might upload results to a preconfigured server.

For more information about Remote HP PC Hardware Diagnostics UEFI, go to <a href="http://www.hp.com/go/techcenter/pcdiags">http://www.hp.com/go/techcenter/pcdiags</a>, and then select **Find out more**.

#### **Downloading Remote HP PC Hardware Diagnostics UEFI**

HP Remote PC Hardware Diagnostics UEFI is also available as a SoftPaq that you can download to a server.

#### Downloading the latest Remote HP PC Hardware Diagnostics UEFI version

You can download the latest HP PC Hardware Diagnostics UEFI version to a USB flash drive.

- 1. Go to <a href="http://www.hp.com/go/techcenter/pcdiags">http://www.hp.com/go/techcenter/pcdiags</a>. The HP PC Diagnostics home page is displayed.
- 2. Select **Download Remote Diagnostics**, and then select **Run**.

#### Downloading Remote HP PC Hardware Diagnostics UEFI by product name or number

You can download HP Remote PC Hardware Diagnostics UEFI by product name or number.

- NOTE: For some products, you might have to download the software by using the product name or number.
  - 1. Go to http://www.hp.com/support.
  - 2. Select **Software and Drivers**, select your type of product, enter the product name or number in the search box that is displayed, select your computer, and then select your operating system.
  - In the Diagnostics section, follow the on-screen instructions to select and download the Remote UEFI version for the product.

### Customizing Remote HP PC Hardware Diagnostics UEFI settings

Using the Remote HP PC Hardware Diagnostics setting in Computer Setup (BIOS), you can perform several customizations.

- Set a schedule for running diagnostics unattended. You can also start diagnostics immediately in interactive mode by selecting **Execute Remote HP PC Hardware Diagnostics**.
- Set the location for downloading the diagnostic tools. This feature provides access to the tools from the HP website or from a server that has been preconfigured for use. Your computer does not require the traditional local storage (such as a hard drive or USB flash drive) to run remote diagnostics.
- Set a location for storing the test results. You can also set the user name and password that you use for uploads.
- Display status information about the diagnostics run previously.

To customize Remote HP PC Hardware Diagnostics UEFI settings, follow these steps:

- 1. Turn on or restart the computer, and when the HP logo appears, press f10 to enter Computer Setup.
- 2. Select **Advanced**, and then select **Settings**.
- 3. Make your customization selections.
- 4. Select Main, and then Save Changes and Exit to save your settings.

Your changes take effect when the computer restarts.

## 9 Specifications

This chapter provides specifications for your computer.

### **Computer specifications**

This section provides specifications for your computer. When traveling with your computer, the computer dimensions and weights, as well as input power ratings and operating specifications, provide helpful information.

Table 9-1 Computer specifications

|                                   | Metric                                                                                                    | U.S.                        |  |
|-----------------------------------|----------------------------------------------------------------------------------------------------|-----------------------------|--|
| Dimensions                        |                                                                                                    |                             |  |
| Width                             | 335.95 mm                                                                                                    | 13.23 in                    |  |
| Depth                             | 229.95 mm                                                                                                    | 9.05 in                     |  |
| Height                            | 21.9 mm                                                                                                    | 0.86 in                     |  |
| Weight                            | 1.66 kg                                                                                                    | 3.66 lbs                    |  |
| Input power                       |                                                                                                    |                             |  |
| Operating voltage and current     | 5 V dc @ 2 A / 12 V dc @ 3 A /                                                                                     | /15 V dc @ 3 A – 45 W USB-C |  |
|                                   | 5 V dc @ 3 A / 9 V dc @ 3 A / 12 V dc @ 3.75 A /15 V dc @ 3 A – 45 W<br>USB-C                                      |                             |  |
|                                   | 5 V dc @ 3 A / 9 V dc @ 3 A / 10 V dc @ 3.75 A / 12 V dc @ 3.75 A / 15<br>dc @ 3 A / 20 V dc @ 2.25 A – 45 W USB-C |                             |  |
|                                   | 9.5 V dc @ 3.33 A – 65 W                                                                                           |                             |  |
| Temperature                       |                                                                                                    |                             |  |
| Operating                         | 5°C to 35°C                                                                                                    | 41°F to 95°F                |  |
| Nonoperating                      | –20°C to 60°C                                                                                                    | −4°F to 140°F               |  |
| Relative humidity (noncondensing) |                                                                                                    |                             |  |
| Operating                         | 10% to 90%                                                                                                    |                             |  |
| Nonoperating                      | 5% to 95%                                                                                                    |                             |  |
| Maximum altitude (unpressurized)  |                                                                                                    |                             |  |
| Operating                         | –15 m to 3,048 m                                                                                                   | −50 ft to 10,000 ft         |  |
| Nonoperating                      | –15 m to 12,192 m                                                                                                  | -50 ft to 40,000 ft         |  |

## 35.6 cm (14.0in) display specifications

This section provides specifications for your display.

Table 9-2 Display specifications

|                         | Metric               | U.S.    |  |
|-------------------------|----------------------|---------|--|
| Active diagonal size    | 35.6 cm              | 14.0 in |  |
| Resolution              | 1920 × 1080 (FHD)    |         |  |
|                         | 1366 × 768 (HD)      |         |  |
| Surface treatment       | Antiglare (nontouch) |         |  |
| Brightness              | 250 nits             |         |  |
| Viewing angle           | UWVA                 |         |  |
|                         | SVA                  |         |  |
| Backlight               | LED                  |         |  |
| Display panel interface | eDP                  |         |  |

## 10 Statement of memory volatility

For general information regarding nonvolatile memory in HP business computers, and to restore nonvolatile memory that can contain personal data after the system has been turned off and the hard drive has been removed, use these instructions.

HP business computer products that use Intel®-based or AMD®-based system boards contain volatile DDR memory. The amount of nonvolatile memory present in the system depends upon the system configuration. Intel-based and AMD-based system boards contain nonvolatile memory subcomponents as originally shipped from HP, with the following assumptions:

- No subsequent modifications were made to the system.
- No applications, features, or functionality were added to or installed on the system.

Following system shutdown and removal of all power sources from an HP business computer system, personal data can remain on volatile system memory (DIMMs) for a finite period of time and also remains in nonvolatile memory. Use the following steps to remove personal data from the computer, including the nonvolatile memory found in Intel-based and AMD-based system boards.

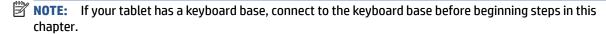

### **Current BIOS steps**

Use these instructions to restore nonvolatile memory.

- Follow these steps to restore the nonvolatile memory that can contain personal data. Restoring or reprogramming nonvolatile memory that does not store personal data is neither necessary nor recommended.
  - **a.** Turn on or restart the computer, and then quickly press esc.
  - **NOTE:** If the system has a BIOS administrator password, enter the password at the prompt.
  - b. Select Main, select Apply Factory Defaults and Exit, and then select Yes to load defaults. The computer restarts.
  - c. During the restart, press esc while the "Press the ESC key for Startup Menu" message is displayed at the bottom of the screen.
  - **NOTE:** If the system has a BIOS administrator password, enter the password at the prompt.
  - Select the Security menu, select Restore Security Settings to Factory Defaults, and then select
     Yes to restore security level defaults. The computer reboots.
  - **e.** During the reboot, press esc while the "Press the ESC key for Startup Menu" message is displayed at the bottom of the screen.
    - NOTE: If the system has a BIOS administrator password, enter the password at the prompt.
  - f. If an asset or ownership tag is set, select the Security menu and scroll down to the Utilities menu. Select System IDs, and then select Asset Tracking Number. Clear the tag, and then make the selection to return to the prior menu.

- g. If a DriveLock password is set, select the Security menu, and scroll down to Hard Drive Utilities under the Utilities menu. Select Hard Drive Utilities, select DriveLock, and then clear the check box for DriveLock password on restart. Select OK to proceed.
- Select the Main menu, and then select Reset BIOS Security to factory default. Select Yes at the warning message. The computer reboots.
- i. During the reboot, press esc while the "Press the ESC key for Startup Menu" message is displayed at the bottom of the screen.
- **NOTE:** If the system has a BIOS administrator password, enter the password at the prompt.
- **j.** Select the **Main** menu, select **Apply Factory Defaults and Exit**, select **Yes** to save changes and exit, and then select **Shutdown**.
- **k.** Reboot the system. If the system has a Trusted Platform Module (TPM), fingerprint reader, or both, one or two prompts will appear—one to clear the TPM and the other to Reset Fingerprint Sensor. Press or tap f1 to accept or f2 to reject.
- **l.** Remove all power and system batteries for at least 24 hours.
- 2. Complete one of the following:
  - Remove and retain the storage drive.
    - or –
  - Clear the drive contents by using a third-party utility designed to erase data from an SSD.
    - or -
  - Clear the contents of the drive by using the following BIOS Setup Secure Erase command option steps:

If you clear data using Secure Erase, you cannot recover it.

- **a.** Turn on or restart the computer, and then quickly press esc.
- **b.** Select the **Security** menu and scroll down to the esc menu.
- c. Select Hard Drive Utilities.
- **d.** Under **Utilities**, select **Secure Erase**, select the hard drive storing the data you want to clear, and then follow the on-screen instructions to continue.
  - or -

Clear the contents of the drive using the following Disk Sanitizer commands steps:

- **i.** Turn on or restart the computer, and then quickly press esc.
- ii. Select the **Security** menu and scroll down to the **Utilities** menu.
- iii. Select Hard Drive Utilities.
- iv. Under **Utilities**, select **Disk Sanitizer**, select the hard drive with the data that you want to clear, and then follow the on-screen instructions to continue.
- NOTE: The amount of time it takes for Disk Sanitizer to run can take several hours. Plug the computer into an AC outlet before starting.

## Nonvolatile memory usage

Use this table to troubleshooting nonvolatile memory usage.

Table 10-1 Troubleshooting steps for nonvolatile memory usage

| Nonvolatile<br>memory type                                                    | Amount (Size)                                                                                   | Does this<br>memory<br>store<br>customer<br>data? | Does this<br>memory<br>retain data<br>when power<br>is removed? | What is the purpose of this memory?                                                                                                    | How is data entered into this memory?                                                                                                    | How is this memory write-protected?                                                                                                    |
|-------------------------------------------------------------------------------|-------------------------------------------------------------------------------------------------|---------------------------------------------------|-----------------------------------------------------------------|----------------------------------------------------------------------------------------------------|----------------------------------------------------------------------------------------------------|----------------------------------------------------------------------------------------------------|
| HP Sure Start flash<br>(select models<br>only)                                | 8 MB                                                                                            | No                                                | Yes                                                             | Provides protected backup of critical System BIOS code, EC firmware, and critical computer configuration data for select platforms that support HP Sure Start. For more information, see Using HP Sure Start (select products only) on page 74. | Data cannot be written to this device via the host processor. The content is managed solely by the HP Sure Start Embedded Controller.                                                            | This memory is protected<br>by the HP Sure Start<br>Embedded Controller.                                                                                                    |
| Real Time Clock<br>(RTC) battery<br>backed-up CMOS<br>configuration<br>memory | 256 bytes                                                                                       | No                                                | Yes                                                             | Stores system<br>date and time<br>and noncritical<br>data.                                                                                                    | RTC battery backed-up CMOS is programmed using Computer Setup (BIOS), or by changing the Windows date & time.                                                                                    | This memory is not write-<br>protected.                                                                                                    |
| Controller (NIC)<br>EEPROM                                                    | 64 KB (not<br>customer<br>accessible)                                                           | No                                                | Yes                                                             | Stores NIC<br>configuration<br>and NIC<br>firmware.                                                                                                    | NIC EEPROM is programmed using a utility from the NIC vendor that can be run from DOS.                                                                                                    | A utility must be used to write data to this memory and is available from the NIC vendor. Writing data to this ROM in an inappropriate manner will render the NIC nonfunctional. |
| DIMM Serial<br>Presence Detect<br>(SPD)<br>configuration data                 | 256 bytes per<br>memory<br>module, 128<br>bytes<br>programmable<br>(not customer<br>accessible) | No                                                | Yes                                                             | Stores memory<br>module<br>information.                                                                                                    | DIMM SPD is programmed by the memory vendor.                                                                                                    | Data cannot be written to this memory when the module is installed in a computer. The specific write-protection method varies by memory vendor.                                  |
| System BIOS                                                                   | 9 MB                                                                                            | Yes                                               | Yes                                                             | Stores system<br>BIOS code and<br>computer<br>configuration<br>data.                                                                                                    | System BIOS code is programmed at the factory. Code is updated when the system BIOS is updated. Configuration data and settings are entered using the Computer Setup (BIOS) or a custom utility. | NOTE: Writing data to this ROM in an inappropriate manner can render the computer nonfunctional.  A utility must be used for writing data to this memory and is available        |

Table 10-1 Troubleshooting steps for nonvolatile memory usage (continued)

| Nonvolatile<br>memory type                                                                                                    | Amount (Size)               | Does this<br>memory<br>store<br>customer<br>data? | Does this<br>memory<br>retain data<br>when power<br>is removed? | What is the purpose of this memory?                                                         | How is data entered into this memory?                                                                                                    | How is this memory write-protected?                                                                                                    |
|----------------------------------------------------------------------------------------------------|-----------------------------|---------------------------------------------------|-----------------------------------------------------------------|---------------------------------------------------------------------------------------------|----------------------------------------------------------------------------------------------------|----------------------------------------------------------------------------------------------------|
|                                                                                                    |                             |                                                   |                                                                 |                                                                                             |                                                                                                    | on the HP website; go to http://www.hp.com/support. Select Find your product, and then follow the on-screen instructions.                                                                                                    |
| Intel Management Engine Firmware (present only in select Elite or Z models. For more information, go to http://www.hp.com/ support. Select Identify your product for manuals and specific product information, and then follow the on-screen instructions.) | 1.5 MB or 7 MB              | Yes                                               | Yes                                                             | Stores Management Engine Code, Settings, Provisioning Data and iAMT third-party data store. | Management Engine Code is programmed at the factory. Code is updated via Intel secure firmware update utility. Unique Provisioning Data can be entered at the factory or by an administrator using the Management Engine (MEBx) setup utility. The third-party data store contents can be populated by a remote management console or local applications that have been registered by an administrator to have access to the space. | The Intel chipset is configured to enforce hardware protection to block all direct read-write access to this area. An Intel utility must be used for updating the firmware. Only firmware updates digitally signed by Intel can be applied using this utility. |
| Bluetooth flash<br>(select products<br>only)                                                                                                    | 2 megabits                  | No                                                | Yes                                                             | Stores<br>Bluetooth<br>configuration<br>and firmware.                                       | Bluetooth flash is programmed at the factory. Tools for writing data to this memory are not publicly available but can be obtained from the silicon vendor.                                                                                                    | A utility must be used for writing data to this memory and is made available through newer versions of the driver whenever the flash requires an upgrade.                                                                                                    |
| 802.11 WLAN<br>EEPROM                                                                                                    | 4 kilobits to 8<br>kilobits | No                                                | Yes                                                             | Stores<br>configuration<br>and calibration<br>data.                                         | 802.11 WLAN EEPROM is programmed at the factory. Tools for writing data to this memory are not made public.                                                                                                    | A utility must be used for writing data to this memory and is typically not made available to the public unless a firmware upgrade is necessary to address a unique issue.                                                                                     |
| Camera (select<br>products only)                                                                                                    | 64 kilobits                 | No                                                | Yes                                                             | Stores camera configuration and firmware.                                                   | Camera memory is programmed using a utility from the device manufacturer that can be run from Windows.                                                                                                    | A utility must be used for writing data to this memory and is typically not made available to the public unless a firmware upgrade is necessary to address a unique issue.                                                                                     |
| Fingerprint reader<br>(select products<br>only)                                                                                                    | 512 KB flash                | Yes                                               | Yes                                                             | Stores<br>fingerprint<br>templates.                                                         | Fingerprint reader memory is programmed by user enrollment in HP ProtectTools Security Manager.                                                                                                    | Only a digitally signed application can make the call to write to the flash.                                                                                                    |

### **Questions and answers**

Use this section to answer your questions about nonvolatile memory.

#### How can the BIOS settings be restored (returned to factory settings)?

**IMPORTANT:** The restore defaults feature does not securely erase any information on your hard drive. See question and answer 6 for steps to securely erase information.

The restore defaults feature does not reset the Custom Secure Boot keys. See question and answer 7 for information about resetting the keys.

- **a.** Turn on or restart the computer, and then quickly press esc.
- b. Select Main, and then select Apply Factory Defaults and Exit.
- c. Follow the on-screen instructions.
- d. Select Main, select Save Changes and Exit, and then follow the on-screen instructions.

#### What is a UEFI BIOS, and how is it different from a legacy BIOS?

The Unified Extensible Firmware Interface (UEFI) BIOS is an industry-standard software interface between the platform firmware and an operating system (OS). It replaces the older BIOS architecture but supports much of the legacy BIOS functionality.

Like the legacy BIOS, the UEFI BIOS provides an interface to display the system information and configuration settings and to change the configuration of your computer before an OS is loaded. BIOS provides a secure runtime environment that supports a Graphic User Interface (GUI). In this environment, you can use either a pointing device (touch screen, touchpad, pointing stick, or USB mouse) or the keyboard to navigate and make menu and configuration selections. The UEFI BIOS also contains basic system diagnostics.

The UEFI BIOS provides functionality beyond that of the legacy BIOS. In addition, the UEFI BIOS works to initialize the computer's hardware before loading and executing the OS; the runtime environment allows the loading and execution of software programs from storage devices to provide more functionality, such as advanced hardware diagnostics (with the ability to display more detailed system information) and advanced firmware management and recovery software.

HP has provided options in Computer Setup (BIOS) to allow you to run in legacy BIOS, if required by the operating system. Examples of this requirement would be if you upgrade or downgrade the OS.

#### 3. Where is the UEFI BIOS located?

The UEFI BIOS is located on a flash memory chip. You must use a utility to write to the chip.

### 4. What kind of configuration data is stored on the DIMM Serial Presence Detect (SPD) memory module? How would this data be written?

The DIMM SPD memory contains information about the memory module, such as size, serial number, data width, speed and timing, voltage, and thermal information. This information is written by the module manufacturer and stored on an EEPROM. You cannot write to this EEPROM when the memory module is installed in a computer. Third-party tools do exist that can write to the EEPROM when the memory module is not installed in a computer. Various third-party tools are available to read SPD memory.

#### 5. What is meant by "Restore the nonvolatile memory found in Intel-based system boards"?

This message relates to clearing the Real Time Clock (RTC) CMOS memory that contains computer configuration data.

6. How can the BIOS security be reset to factory defaults and erase the data?

**IMPORTANT:** Resetting results in the loss of information.

These steps do not reset Custom Secure Boot Keys. See question and answer 7 for information about resetting the keys.

- Turn on or restart the computer, and then quickly press esc.
- Select Main, and then select Reset Security to Factory Defaults.
- c. Follow the on-screen instructions.
- d. Select Main, select Save Changes and Exit, and then follow the on-screen instructions.

#### 7. How can the Custom Secure Boot Keys be reset?

Secure Boot is a feature to ensure that only authenticated code can start on a platform. If you enabled Secure Boot and created Custom Secure Boot Keys, disabling Secure Boot does not clear the keys. You must also select to clear the Custom Secure Boot Keys. Use the same Secure Boot access procedure that you used to create the Custom Secure Boot Keys, but select to clear or delete all Secure Boot Keys.

- **a.** Turn on or restart the computer, and then quickly press esc.
- Select the Security menu, select Secure Boot Configuration, and then follow the on-screen instructions.
- **c.** At the **Secure Boot Configuration** window, select **Secure Boot**, select **Clear Secure Boot Keys**, and then follow the on-screen instructions to continue.

### **Using HP Sure Start (select products only)**

Select computer models are configured with HP Sure Start, a technology that continuously monitors your computer's BIOS for attacks or corruption.

If the BIOS becomes corrupted or is attacked, HP Sure Start restores the BIOS to its previously safe state, without user intervention. Those select computer models ship with HP Sure Start configured and enabled. HP Sure Start is configured and already enabled so that most users can use the HP Sure Start default configuration. Advanced users can customize the default configuration.

To access the latest documentation on HP Sure Start, go to http://www.hp.com/support.

## 11 Power cord set requirements

This chapter provides power cord requirements for countries and regions.

The wide-range input feature of the computer permits it to operate from any line voltage from 100 V ac to 120 V ac, or from 220 V ac to 240 V ac.

The three-conductor power cord set included with the computer meets the requirements for use in the country or region where the equipment is purchased.

Power cord sets for use in other countries or regions must meet the requirements of the country and region where the computer is used.

### **Requirements for all countries**

These power cord requirements are applicable to all countries and regions.

- The length of the power cord set must be at least 1.0 m (3.3 ft) and no more than 2.0 m (6.5 ft).
- All power cord sets must be approved by an acceptable accredited agency responsible for evaluation in the country or region where the power cord set will be used.
- The power cord sets must have a minimum current capacity of 10 A and a nominal voltage rating of 125 V ac or 250 V ac, as required by the power system of each country or region.
- The appliance coupler must meet the mechanical configuration of an EN 60 320/IEC 320 Standard Sheet C13 connector for mating with the appliance inlet on the back of the computer.

### Requirements for specific countries and regions

To determine power cord requirements for specific countries and regions, use this table.

Table 11-1 Power cord requirements for specific countries and regions

| Country/region | Accredited agency | Applicable note number |
|----------------|-------------------|------------------------|
| Argentina      | IRAM              | 1                      |
| Australia      | SAA               | 1                      |
| Austria        | OVE               | 1                      |
| Belgium        | CEBEC             | 1                      |
| Brazil         | ABNT              | 1                      |
| Canada         | CSA               | 2                      |
| Chile          | IMQ               | 1                      |
| Denmark        | DEMKO             | 1                      |
| Finland        | FIMKO             | 1                      |
| France         | UTE               | 1                      |
| Germany        | VDE               | 1                      |

Table 11-1 Power cord requirements for specific countries and regions (continued)

| Country/region             | Accredited agency | Applicable note number |
|----------------------------|-------------------|------------------------|
| India                      | BIS               | 1                      |
| Israel                     | SII               | 1                      |
| Italy                      | IMQ               | 1                      |
| Japan                      | JIS               | 3                      |
| Netherlands                | KEMA              | 1                      |
| New Zealand                | SANZ              | 1                      |
| Norway                     | NEMKO             | 1                      |
| People's Republic of China | ССС               | 4                      |
| Saudi Arabia               | SASO SASO         | 7                      |
| Singapore                  | PSB               | 1                      |
| South Africa               | SABS              | 1                      |
| South Korea                | KTL               | 5                      |
| Sweden                     | SEMKO             | 1                      |
| Switzerland                | SEV               | 1                      |
| Taiwan                     | BSMI              | 6                      |
| Thailand                   | TISI              | 1                      |
| United Kingdom             | ASTA              | 1                      |
| United States              | UL                | 2                      |

- The flexible cord must be Type HO5VV-F, three-conductor, 0.75 mm<sup>2</sup> conductor size. Power cord set fittings (appliance coupler and wall plug) must bear the certification mark of the agency responsible for evaluation in the country or region where it will be used
- The flexible cord must be Type SVT/SJT or equivalent, No. 18 AWG, three-conductor. The wall plug must be a two-pole grounding type with a NEMA 5-15P (15 A, 125 V ac) or NEMA 6-15P (15 A, 250 V ac) configuration. CSA or C-UL mark. UL file number must be on each element.
- 3. The appliance coupler, flexible cord, and wall plug must bear a T mark and registration number in accordance with the Japanese Dentori Law. The flexible cord must be Type VCTF, three-conductor, 0.75 mm² or 1.25 mm² conductor size. The wall plug must be a two-pole grounding type with a Japanese Industrial Standard C8303 (7 A, 125 V ac) configuration.
- The flexible cord must be Type RVV, three-conductor, 0.75 mm<sup>2</sup> conductor size. Power cord set fittings (appliance coupler and wall plug) must bear the CCC certification mark.
- 5. The flexible cord must be Type H05VV-F three-conductor, 0.75 mm<sup>2</sup> conductor size. KTL logo and individual approval number must be on each element. Approval number and logo must be printed on a flag label.
- 6. The flexible cord must be Type HVCTF three-conductor, 1.25 mm<sup>2</sup> conductor size. Power cord set fittings (appliance coupler, cable, and wall plug) must bear the BSMI certification mark.
- 7. For 127 V ac, the flexible cord must be Type SVT or SJT 3-conductor, 18 AWG, with plug NEMA 5-15P (15 A, 125 V ac), with UL and CSA or C-UL marks. For 240 V ac, the flexible cord must be Type H05VV-F three-conductor, 0.75 mm² or 1.00 mm² conductor size, with plug BS 1363/A with BSI or ASTA marks.

## 12 Recycling

When a nonrechargeable or rechargeable battery has reached the end of its useful life, do not dispose of the battery in general household waste. Follow the local laws and regulations in your area for battery disposal.

HP encourages customers to recycle used electronic hardware, HP original print cartridges, and rechargeable batteries. For more information about recycling programs, see the HP website at <a href="http://www.hp.com/recycle">http://www.hp.com/recycle</a>.

## Index

| A                                  | D                                    | K                               |
|------------------------------------|--------------------------------------|---------------------------------|
| AC adapters, spare part numbers 16 | display                              | keyboard                        |
|                                    | specifications 67, 68                | product description 2           |
| В                                  | display assembly                     |                                 |
| backup, creating 58                | subcomponents 14                     | L                               |
| backups 58                         | display components 6                 | labels                          |
| BIOS                               |                                      | Bluetooth 9                     |
| determining version 55             | E                                    | regulatory 9                    |
| downloading an update 55, 56       | electrostatic discharge (ESD) 21, 22 | serial number 9                 |
| updating 55                        | preventing damage 21, 22, 23         | service 9                       |
| Bluetooth label 9                  |                                      | wireless certification 9        |
| boot order                         | G                                    | WLAN 9                          |
| changing using the f9 prompt       | grounding methods 21, 22, 23         | left side components 5          |
| 56                                 | guidelines                           | low blue light mode 6           |
| boot order, changing 59            | packaging 21, 27                     | •                               |
| bottom cover                       | transporting 21, 27                  | M                               |
| removal 29                         | workstation 21                       | memory<br>nonvolatile 69        |
| spare part number 29               | н                                    | volatile 69                     |
| C                                  | hard drive                           | volatile 69                     |
| camera module                      | product description 1                | N                               |
| illustrated 15                     | specifications 67                    | nonvolatile memory 69           |
| spare part number 15               | heat sink                            | nonvolune memory                |
| caring for your computer 25        | removal 39                           | P                               |
| cautions                           | spare part numbers 39                | packaging guidelines 21, 27     |
| electrostatic discharge 21, 22     | HP PC Hardware Diagnostics UEFI      | pointing device, product        |
| cleaning your computer 25          | downloading 64                       | description 2                   |
| caring for wood veneer 27          | failure ID code 63                   | ports                           |
| disinfecting 26                    | starting 64                          | product description 2           |
| HP Easy Clean 25                   | using 63                             | power connector cable           |
| removing dirt and debris 25        | HP PC Hardware Diagnostics Windows   | removal 42                      |
| components                         | accessing 61, 62                     | spare part number 42            |
| display 6                          | downloading 62                       | power cord                      |
| keyboard area 7                    | failure ID code 61                   | requirements for all countries  |
| left side 5                        | installing 63                        | 75                              |
| right side 4                       | using 61                             | requirements for specific       |
| computer major components 12       | HP Recovery media                    | countries and regions 75        |
| Computer Setup                     | recovery 59                          | set requirements 75             |
| navigating and selecting 54        | HP Sure Recover 60                   | power cords, spare part numbers |
| restoring factory settings 54      | HP Sure Start 69, 74                 | 16                              |
| starting 54                        |                                      | primary storage                 |
| computer specifications 67         | 1                                    | product description 1           |
|                                    | illustrated parts catalog 12         | product description             |
|                                    |                                      | hard drive 1                    |
|                                    |                                      | keyboard 2                      |

| pointing device 2<br>ports 2          | spare part country codes 53<br>speaker | WWAN module<br>removal 33 |
|---------------------------------------|----------------------------------------|---------------------------|
| primary storage 1                     | removal 37                             | spare part numbers 33     |
| solid-state drive 1                   | spare part numbers 37                  |                           |
| product name and number,              | special keys, using 8                  |                           |
| computer 9                            | specifications                         |                           |
| ·                                     | computer 67                            |                           |
| R                                     | display 67, 68                         |                           |
| recovery 58                           | hard drive 67                          |                           |
| discs 59                              | static electricity 21, 22              |                           |
| media 59                              | support information 27                 |                           |
| USB flash drive 59                    | Sure Start                             |                           |
| recovery media 58                     | using 57                               |                           |
| creating using HP Cloud Recovery      | system board                           |                           |
| Download Tool 58                      | removal 43                             |                           |
| creating using Windows tools 58       | spare part numbers 43                  |                           |
| regulatory information                | system memory, removing personal       |                           |
| regulatory label 9                    | data from volatile 69                  |                           |
| wireless certification labels 9       | system restore 59                      |                           |
| Remote HP PC Hardware Diagnostics     | system restore point, creating 58      |                           |
| UEFI settings                         |                                        |                           |
| customizing 65                        | Т                                      |                           |
| using 65                              | top cover with keyboard                |                           |
| removal and replacement               | spare part numbers 53                  |                           |
| procedures 29                         | touchpad                               |                           |
| solid-state drive 34                  | removal 38                             |                           |
| removing personal data from volatile  | settings 7                             |                           |
| system memory 69                      | spare part number 38                   |                           |
| restoring 58                          | TPM settings 56                        |                           |
| restoring and recovery methods 59     | transporting guidelines 21, 27         |                           |
| right side components 4               | traveling with the computer 9          |                           |
| RTC battery                           |                                        |                           |
| illustrated 14                        | U                                      |                           |
| spare part number 14                  | USB/audio board                        |                           |
| 6                                     | removal 36                             |                           |
| Screw Kit, spare part number 16       | spare part number 36                   |                           |
| serial number, computer 9             | w                                      |                           |
| service labels, locating 9            | Windows                                |                           |
| setup utility                         | backup 58                              |                           |
| navigating and selecting 54           | recovery media 58                      |                           |
| restoring factory settings 54         | system restore point 58                |                           |
| SIM card                              | Windows tools, using 58                |                           |
| removal 41                            | wireless certification label 9         |                           |
| spare part numbers 41                 | WLAN device 9                          |                           |
| solid-state drive                     | WLAN label 9                           |                           |
| illustrated 13                        | WLAN module                            |                           |
| product description 1                 | removal 31                             |                           |
| removal and replacement 34            | spare part numbers 31                  |                           |
| spare part number 13                  | workstation guidelines 21              |                           |
| · · · · · · · · · · · · · · · · · · · |                                        |                           |